**Developer Course**

# **Customization**

# **T250 Inquiry Forms 2022 R1**

Revision: 7/11/2022

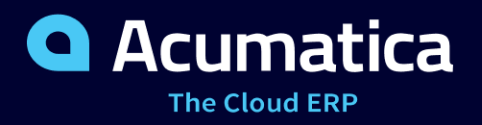

## **Contents**

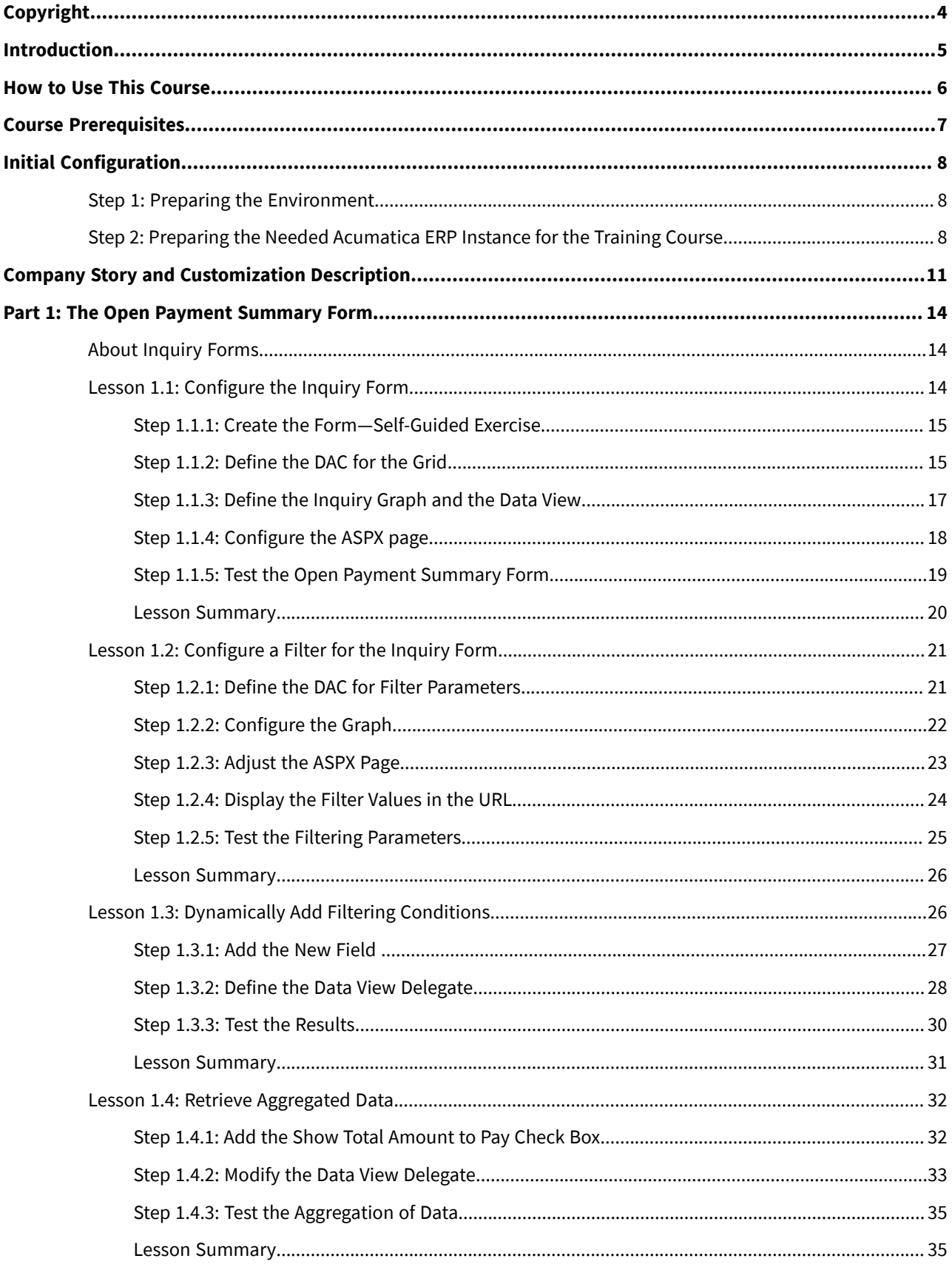

## Contents | 3

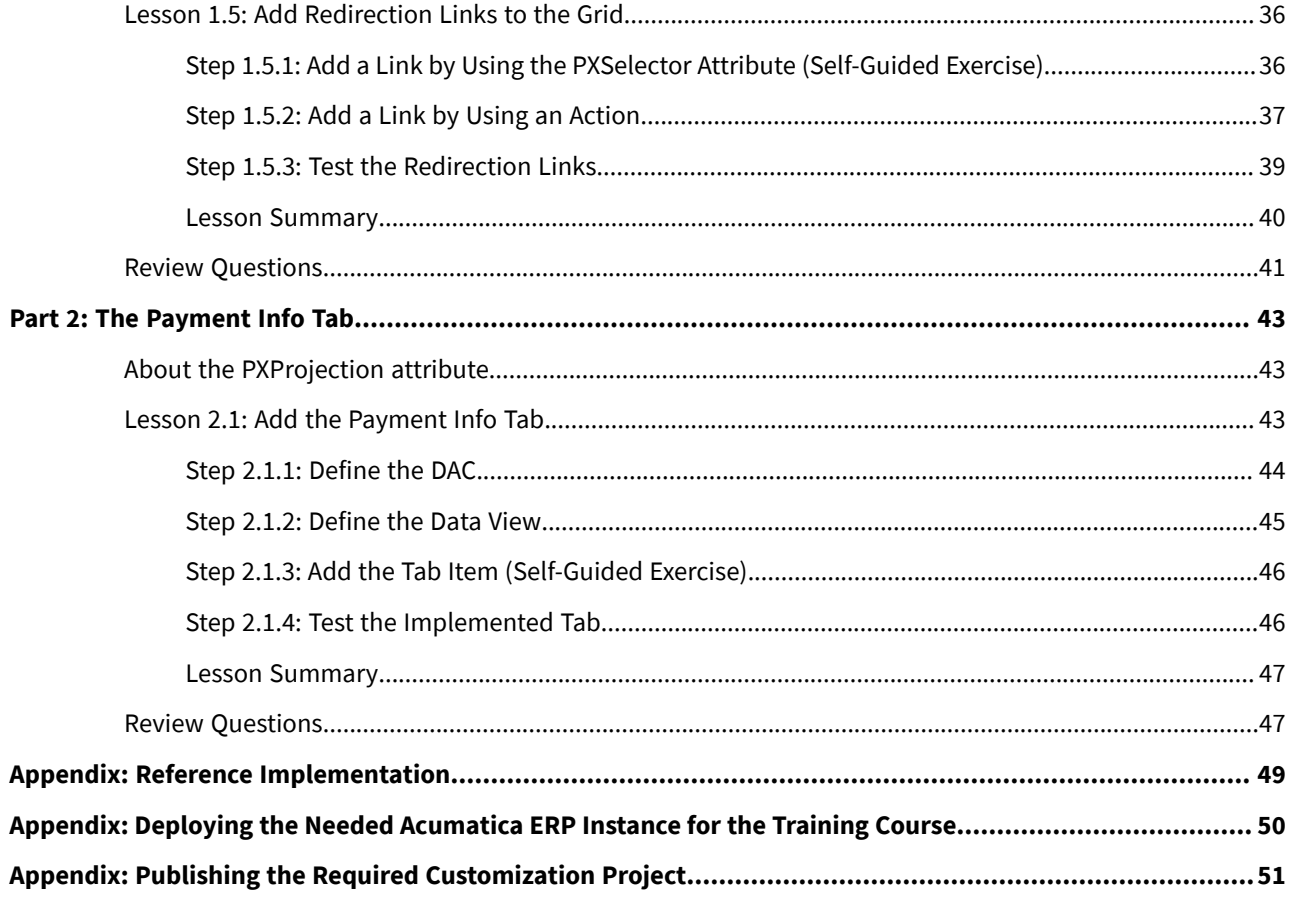

## <span id="page-3-0"></span>**Copyright**

#### **© 2022 Acumatica, Inc.**

#### **ALL RIGHTS RESERVED.**

No part of this document may be reproduced, copied, or transmitted without the express prior consent of Acumatica, Inc.

3933 Lake Washington Blvd NE, # 350, Kirkland, WA 98033

#### **Restricted Rights**

The product is provided with restricted rights. Use, duplication, or disclosure by the United States Government is subject to restrictions as set forth in the applicable License and Services Agreement and in subparagraph (c)(1)(ii) of the Rights in Technical Data and Computer Software clause at DFARS 252.227-7013 or subparagraphs (c)(1) and (c)(2) of the Commercial Computer Software-Restricted Rights at 48 CFR 52.227-19, as applicable.

#### **Disclaimer**

Acumatica, Inc. makes no representations or warranties with respect to the contents or use of this document, and specifically disclaims any express or implied warranties of merchantability or fitness for any particular purpose. Further, Acumatica, Inc. reserves the right to revise this document and make changes in its content at any time, without obligation to notify any person or entity of such revisions or changes.

#### **Trademarks**

Acumatica is a registered trademark of Acumatica, Inc. HubSpot is a registered trademark of HubSpot, Inc. Microsoft Exchange and Microsoft Exchange Server are registered trademarks of Microsoft Corporation. All other product names and services herein are trademarks or service marks of their respective companies.

Software Version: 2022 R1

Last Updated: 07/11/2022

## <span id="page-4-0"></span>**Introduction**

The *T250 Inquiry Forms* training course shows how to create inquiry forms by using Acumatica Framework and the customization tools of Acumatica ERP. On an inquiry form, users can view data narrowed by the selection criteria they have specified; these forms are similar to reports but designed for online viewing. While reports are generated in a printable format and have been designed to meaningfully arrange the data, inquiry forms display the data in a table and give the user greater flexibility to dynamically alter selection criteria and configure the table as needed to change the data being viewed.

This course is intended for application developers who are starting to learn how to customize Acumatica ERP.

The course is based on a set of examples that demonstrate the general approach to customizing Acumatica ERP. The course is designed to give you ideas about how to develop your own embedded applications through the customization tools. As you go through the course, you will continue the development of the customization for the cell phone repair shop, which was performed in the previous training courses of the *T* series (which we recommend that you take before completing the current course).

After you complete all the lessons of the course, you will be familiar with the programming techniques that are used to define the Acumatica ERP inquiry forms.

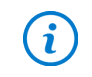

We recommend that you complete the examples in the order in which they are provided in the course, because some examples use the results of previous ones.

## <span id="page-5-0"></span>**How to Use This Course**

To complete this course, you will complete the lessons from each part of the course in the order in which they are presented and then pass the assessment test. More specifically, you will do the following:

- 1. Complete *[Course Prerequisites](#page-6-0)*, perform *[Initial Configuration](#page-7-3)*, and carefully read *[Company Story and](#page-10-0) [Customization Description](#page-10-0)*.
- 2. Complete the lessons in all parts of the training guide.
- 3. In Partner University, take *T250 Certification Test: Inquiry Forms*.

After you pass the certification test, you will receive the Partner University certificate of course completion.

#### **What Is in a Part?**

The first part of the course explains how to create an inquiry form with different kinds of filtering.

The second part of the course explains how to display information from different DACs on a single tab by using the PXProjection attribute.

Each part of the course consists of lessons you should complete.

#### **What Is in a Lesson?**

Each lesson is dedicated to a particular development scenario that you can implement by using Acumatica ERP customization tools and Acumatica Framework. Each lesson consists of a brief description of the scenario and an example of the implementation of this scenario.

The lesson may also include *Additional Information* topics, which are outside of the scope of this course but may be useful to some readers.

Each lesson ends with a *Lesson Summary* topic, which summarizes the development techniques used during the implementation of the scenario.

#### **What Are the Documentation Resources?**

The complete Acumatica ERP and Acumatica Framework documentation is available on *<https://help.acumatica.com/>* and is included in the Acumatica ERP instance. While viewing any form used in the course, you can click the **Open Help** button in the top pane of the Acumatica ERP screen to bring up a form-specific Help menu; you can use the links on this menu to quickly access form-related information and activities and to open a reference topic with detailed descriptions of the form elements.

#### **Licensing Information**

For the educational purposes of this course, you use Acumatica ERP under the trial license, which does not require activation and provides all available features. For the production use of the Acumatica ERP functionality, an administrator has to activate the license the organization has purchased. Each particular feature may be subject to additional licensing; please consult the Acumatica ERP sales policy for details.

## <span id="page-6-0"></span>**Course Prerequisites**

To complete this course, you should be familiar with the basic concepts of Acumatica Framework and Acumatica Customization Platform. Before you begin this course, we recommend that you complete the following training courses:

- *T200 Maintenance Forms*
- *T210 Customized Forms and Master-Detail Relationship*
- *T220 Data Entry and Setup Forms*
- *T230 Actions*
- *T240 Processing Forms*

#### **Required Knowledge and Background**

To complete the course successfully, you should have the following required knowledge:

- Proficiency with C#, including but not limited to the following features of the language:
	- Class structure
	- OOP (inheritance, interfaces, and polymorphism)
	- Usage and creation of attributes
	- Generics
	- Delegates, anonymous methods, and lambda expressions
- Knowledge of the following main concepts of ASP.NET and web development:
	- Application states
	- The debugging of ASP.NET applications by using Visual Studio
	- The process of attaching to IIS by using Visual Studio debugging tools
	- Client- and server-side development
	- The structure of web forms
- Experience with SQL Server, including doing the following:
	- Writing and debugging complex SQL queries (WHERE clauses, aggregates, and subqueries)
	- Understanding the database structure (primary keys, data types, and denormalization)
- The following experience with IIS:
	- The configuration and deployment of ASP.NET websites
	- The configuration and securing of IIS

## <span id="page-7-3"></span><span id="page-7-0"></span>**Initial Configuration**

 $\mathbf{i}$ 

You need to perform the prerequisite actions described in this part before you start to complete the course.

## <span id="page-7-1"></span>**Step 1: Preparing the Environment**

If you have completed any training course of the *T* series and are using the same environment for the current course, you can skip this step.

You should prepare the environment for the training course as follows:

- 1. Make sure the environment that you are going to use for the training course conforms to the *[System](https://help-2022r1.acumatica.com/Help?ScreenId=ShowWiki&pageid=a8d5d39d-513a-4f93-b484-a95eb33103a1) [Requirements for Acumatica ERP 2022 R1](https://help-2022r1.acumatica.com/Help?ScreenId=ShowWiki&pageid=a8d5d39d-513a-4f93-b484-a95eb33103a1)*.
- 2. Make sure that the Web Server (IIS) features that are listed in *[Configuring](https://help-2022r1.acumatica.com/Help?ScreenId=ShowWiki&pageid=8ed6a834-e49d-4e9a-9f44-2ce4df048983) Web Server (IIS) Features* are turned on.
- 3. Install the Acuminator extension for Visual Studio.
- 4. Clone or download the customization project and the source code of the extension library from the *[Help](https://github.com/Acumatica/Help-and-Training-Examples)[and-Training-Examples](https://github.com/Acumatica/Help-and-Training-Examples)* repository in Acumatica GitHub to a folder on your computer.
- 5. Install Acumatica ERP. On the Main Software Configuration page of the installation program, select the **Install Acumatica ERP** and **Install Debugger Tools** check boxes.

If you have already installed Acumatica ERP without debugger tools, you should remove Acumatica ERP and install it again with the **Install DebuggerTools** check box selected. The reinstallation of Acumatica ERP does not affect existing Acumatica ERP instances. For details, see *To Install the [Acumatica](https://help-2022r1.acumatica.com/Help?ScreenId=ShowWiki&pageid=6b8a047e-4a7c-435f-b30c-265509560a70) ERP Tools*.

## <span id="page-7-4"></span><span id="page-7-2"></span>**Step 2: Preparing the Needed Acumatica ERP Instance for the Training Course**

You deploy an Acumatica ERP instance and configure it as follows:

- 1. Open the Acumatica ERP Configuration Wizard, and do the following:
	- a. Click **Deploy New Application Instance forT-series Developer Courses**.
	- b. On the **Database Configuration** page, make sure the name of the database is PhoneRepairShop.
	- c. On the **Instance Configuration** page, do the following:
		- a. In the **Local Path of the Instance** box, select a folder that is outside of the C:\Program Files  $(x86)$  and  $C:\Perogram$  Files folders. (We recommend that you store the website folder outside of these folders to avoid an issue with permission to work in these folders when you perform customization of the website.)
		- b. In the **Training Course** box, select the training course you are taking.

The system creates a new Acumatica ERP instance, adds a new tenant, loads the data to it, and publishes the customization project that is needed for this training course.

2. Make sure a Visual Studio solution is available in the App  $Data\Projects\PhoneRepairshop$  folder of the Acumatica ERP instance folder. This is the solution of the extension library that you will modify in this course.

- 3. Sign in to the new tenant by using the following credentials:
	- **Username**: admin
	- **Password**: setup

Change the password when the system prompts you to do so.

4. In the top right corner of the Acumatica ERP screen, click the username, and then click **My Profile**. The *[User](https://help-2022r1.acumatica.com/Help?ScreenId=ShowWiki&pageid=8430c8b2-a79c-4f7b-9768-b0b7fad23a59) [Profile](https://help-2022r1.acumatica.com/Help?ScreenId=ShowWiki&pageid=8430c8b2-a79c-4f7b-9768-b0b7fad23a59)* (SM203010) form opens. On the **General Info** tab, select *YOGIFON* in the **Default Branch** box; then click **Save** on the form toolbar.

In subsequent sign-ins to this account, you will be signed in to this branch.

5. Optional: Add the *[Customization Projects](https://help-2022r1.acumatica.com/Help?ScreenId=ShowWiki&pageid=4d3a1166-826c-414b-a207-3d1669fbf9e5)* (SM204505) and *[Generic Inquiry](https://help-2022r1.acumatica.com/Help?ScreenId=ShowWiki&pageid=5388c653-eac4-4f43-b769-163cd037ab09)* (SM208000) forms to your favorites. For details about how to add a form to your favorites, see *[Managing Favorites: General Information](https://help-2022r1.acumatica.com/Help?ScreenId=ShowWiki&pageid=6ec5534a-8fe8-4b8d-83d2-721d9c2d5864)*.

To be able to create and pay invoices, configure the instance as follows:

- 1. On the *[Enable/Disable Features](https://help-2022r1.acumatica.com/Help?ScreenId=ShowWiki&pageid=c1555e43-1bc5-4f6f-ba9d-b323f94d8a6b)* (CS100000) form, enable the *Advanced SO Invoices* feature.
- 2. On the *[Item Classes](https://help-2022r1.acumatica.com/Help?ScreenId=ShowWiki&pageid=80a3301b-4eb2-4ce2-94c5-0407c786a0f1)* (IN201000) form, for the Stock Item class, select the **Allow Negative Quantity** box and click **Save**.
- 3. On the *[Accounts Receivable Preferences](https://help-2022r1.acumatica.com/Help?ScreenId=ShowWiki&pageid=f7b52067-5299-45e8-b601-485cd709f58b)* (AR101000) form, clear the**Validate DocumentTotals on Entry** and **Require Payment Reference on Entry** boxes to simplify the process of releasing an invoice. Click**Save**.
- 4. On the *[Inter-Branch Account Mapping](https://help-2022r1.acumatica.com/Help?ScreenId=ShowWiki&pageid=858e6eba-172d-46fa-879e-d6f69f5b190c)* (GL101010) form, add the transactions for the *SOFT* and *YOGIFON* branches as follows:
	- a. In the **Originating Branch** box, select *SOFT*.
	- b. On the **Transaction in Originating Branch** tab, add a row to the table with the following values:
		- **Destination Branch**: *YOGIFON*
		- **Account From**: *000000*
		- **AccountTo**: *999999*
		- **Offset Account**: *210000*
		- **OffsetSubaccount**: *000-00-00*
	- c. On the **Transaction in Destination Branch** tab, add a row to the table with the following values:
		- **Destination Branch**: *YOGIFON*
		- **Account From**: *000000*
		- **AccountTo**: *999999*
		- **Offset Account**: *120000*
		- **Offset Subaccount**: *000-00-00*
	- d. Click **Save**.
	- e. In the **Originating Branch** box, select *YOGIFON*.
	- f. On the **Transaction in Originating Branch** tab, add a row to the table with the following values:
		- **Destination Branch**: *SOFT*
		- **Account From**: *000000*
		- **AccountTo**: *999999*
		- **Offset Account**: *210000*
		- **Offset Subaccount**: *000-00-00*
	- g. On the **Transaction in Destination Branch** tab, add a row to the table with the following values:
		- **Destination Branch**: *SOFT*
		- **Account From**: *000000*
		- **AccountTo**: *999999*
- **Offset Account**: *120000*
- Offset Subaccount: 000-00-00
- h. Click **Save**.

 $(i)$ 

If for some reason you cannot complete instructions in this step, you can create an Acumatica ERP instance as described in *Appendix: Deploying the Needed [Acumatica](#page-49-0) ERP Instance for the Training [Course](#page-49-0)* and manually publish the needed customization project as described in *[Appendix: Publishing](#page-50-0) [the Required Customization Project](#page-50-0)*.

## <span id="page-10-0"></span>**Company Story and Customization Description**

In this course, you will continue the development to support the cell phone repair shop of the Smart Fix company; you began and expanded on this development while completing the previous training courses of the *T* series.

## $\mathbf{i}$

You have loaded and published the customization project with the results of these courses in *[Initial](#page-7-3) [Configuration](#page-7-3)*.

In the previous training courses of the *T* series, you have created the following custom forms:

- The Repair Services (RS201000) maintenance form, which the Smart Fix company uses to manage the lists of repair services that the company provides
- The Serviced Devices (RS202000) maintenance form, which the Smart Fix company uses to manage the lists of devices that can be serviced
- The Services and Prices (RS203000) maintenance form, which provides users with the ability to define and maintain the price for each provided repair service
- The Repair Work Orders (RS301000) data entry form, which is used to create and manage individual work orders for repairs
- The Repair Work Order Preferences (RS101000) setup form, which an administrative user uses to specify the company's preferences for the repair work orders

You have also customized the *[Stock Items](https://help-2022r1.acumatica.com/Help?ScreenId=ShowWiki&pageid=77786a70-1f1e-4d63-ad98-96f98e4fcb0e)* (IN202500) form of Acumatica ERP so that users can mark particular stock items as repair items—that is, items that are used for the repair services.

In this course, you will create the Open Payment Summary (RS401000) custom inquiry form. On this form, users will view all repair work orders and sales orders that have not yet been paid in full, along with information about the invoices that have been created for these orders. You will implement the functionality of the form in stages. First, you will implement this form as an inquiry form without filters. Then you will add filtering by using a data view and a data view delegate. You will also learn how to aggregate data in a data view. Finally, you will add redirection links in different columns of the inquiry form.

You will implement a new tab on the Repair Work Orders form that will be shown only if the selected order has been paid in full; this tab will display information about the invoice and the last payment for the repair work order.

#### **Open Payment Summary Form**

The following screenshot shows how the Open Payment Summary (RS401000) form will look once you have completed the course.

## **Open Payment Summary**

 $\sqrt{ }$ 

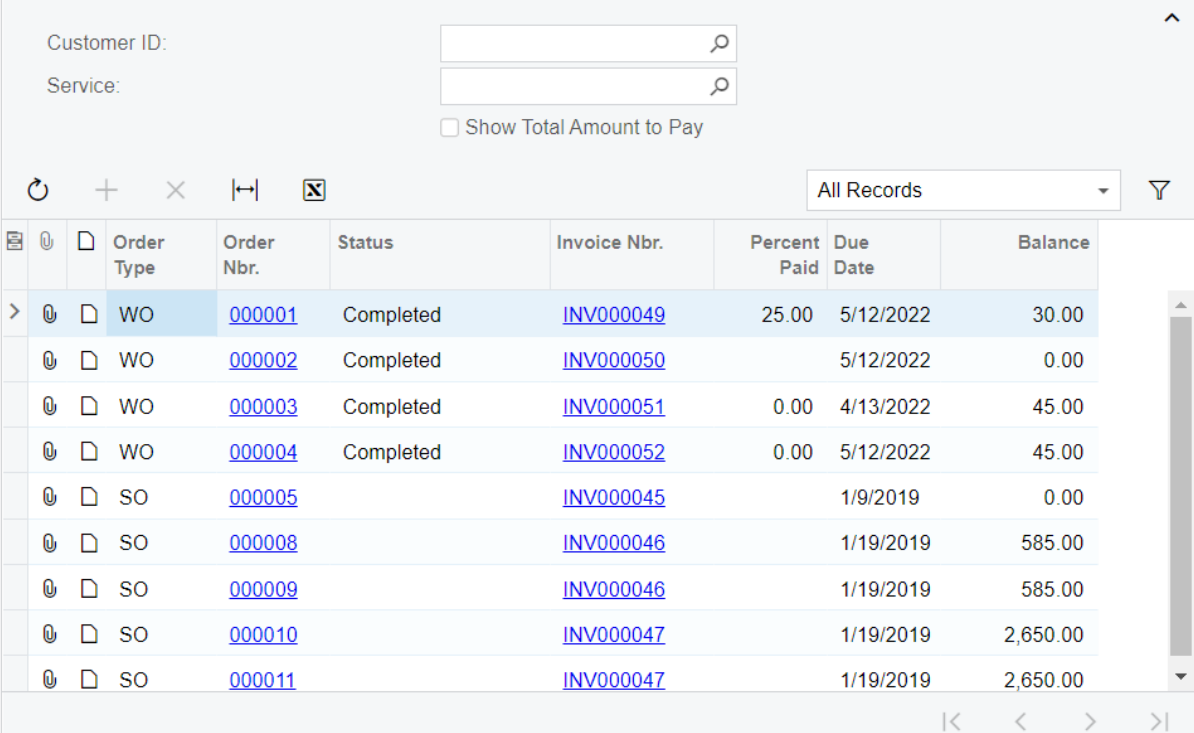

#### *Figure: Open Payment Summary form*

The form will contain the following parts:

- The filtering elements in the Selection area, which can be used to filter the list of repair work orders by the customer and service type and to filter the list of sales orders by the customer. Also, the Selection area will contain a check box that indicates whether subtotals for all orders with the same status should be displayed in the **Balance** column along with individual balances.
- The table, which displays the list of repair work orders and sales orders that have not yet been paid in full.

### **Payment Info Tab**

The following screenshot shows how the **Payment Info** tab will look at the end of the course.

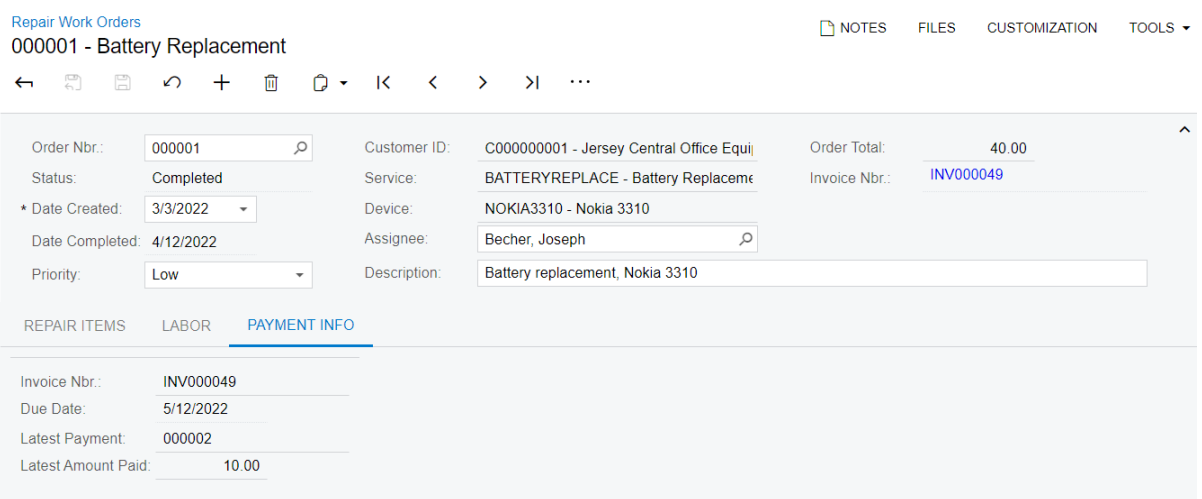

#### *Figure: Payment Info tab*

The tab will contain the following elements:

- The **Invoice Nbr.** box, which holds the number of the invoice created for the order
- The **Due Date** box, which contains the due date of the invoice
- The **Latest Payment** box, containing the number of the payment that was the most recent payment applied to the invoice
- The **Latest Amount Paid** box, which contains the amount of the most recently applied payment

## <span id="page-13-0"></span>**Part 1: The Open Payment Summary Form**

The Smart Fix company needs to have a custom Acumatica ERP form on which accountants of the company will view payment information for a particular customer: the invoices prepared for repair work orders and sales orders, and the unpaid payments entered for these invoices. For this purpose, in this part of the course, you will create the Open Payment Summary (RS401000) custom inquiry form, which is described in *[Company Story and Customization](#page-10-0) [Description](#page-10-0)*.

On an inquiry form, the user can view data narrowed by the selection criteria they have specified; these forms are similar to reports but designed for the flexible analysis of data online rather than for printing. Typically, an inquiry form consists of a Selection area that provides elements that can be used for data selection (filtering parameters) and a grid that lists the retrieved data; users can dynamically change the selection criteria to change the data in the grid.

Inquiry forms have IDs that start with the two-letter abbreviation (indicating the functional area of the form) followed by *40*, such as *RS401000* for the *repair services (RS)* functional area. The names of the graphs for inquiry forms have the *Inq* suffix. For instance, the RSSVPaymentPlanInq graph is used for the Open Payment Summary form.

After you complete the lessons of this part, you will be able to test the functionality of the form.

## <span id="page-13-1"></span>**About Inquiry Forms**

Inquiry forms are forms that display data based on the provided filters. An inquiry form usually consists of a Selection area, which consists of UI elements that provide filtering conditions, and a grid that contains the filtered data.

For the Selection area, you define a PXFilter data view that provides the filtering (selection) elements displayed on the form. For the grid, you define a data view that retrieves the filtered records. In certain cases, you might need to implement a dynamic query that retrieves specific data depending on the specified filter parameters and query mode. For example, you need to use a dynamic query when you need to display different types of entities or documents in the same grid.

To create an inquiry form in the Screen Editor, you should use the *FormDetail* template. The generated ASPX page will contain the Content element for the Selection area and the Content element for the grid area.

Sometimes you do not need to have any filters on a form. In these cases, you can skip the defining of the PXFilter data view. In the ASPX page, you remove the Content element for the Selection area.

## <span id="page-13-2"></span>**Lesson 1.1: Configure the Inquiry Form**

In this lesson, you will learn how to create an inquiry form without filtering parameters. To learn about this, you will begin to develop the Open Payment Summary (RS401000) custom inquiry form, which will initially display information about invoices and payments for repair work orders that have been currently not paid in full.

### **Description of the Form Elements**

At the end of this lesson, the inquiry form will include the following parts:

- The table toolbar
- The table with rows for each repair work order and the following columns:
	- **Order Nbr.**: The number of the repair work order
	- **Status**: The status of the repair work order
- **Invoice Nbr.**: The number of the invoice created for the repair work order
- **Due Date**: The due date of this invoice
- **Percent Paid**: The percent of the invoice that has been paid
- **Balance**: The amount that has already been paid for the invoice

#### **Lesson Objectives**

<span id="page-14-3"></span>In this lesson, you will learn how to create an inquiry form that does not have a filter.

## <span id="page-14-0"></span>**Step 1.1.1: Create the Form—Self-Guided Exercise**

In this self-guided exercise, you will create the Open Payment Summary (RS401000) form on your own. Although this is a self-guided exercise, you can use the details and suggestions in this topic as you create the form. The creation of a form is described in detail in the *T200 Maintenance Forms* training course.

If you are using the Customization Project Editor to complete the self-guided exercise, you can follow this instruction:

- 1. On the toolbar of the Customized Screens page of the Customization Project Editor, click **Create New Screen**.
- 2. In the **Create New Screen** dialog box which opens, specify the following values:
	- **Screen ID**: RS.40.10.00
	- **Graph Name**: RSSVPaymentPlanInq
	- **Graph Namespace**: PhoneRepairShop
	- **PageTitle**: Open Payment Summary
	- **Template**: *FormGrid (FormDetail)*
- 3. Move the generated RSSVPaymentPlanInq graph to the extension library.
	- Do not make any standard system actions available.
		- Do not define any data views. You will define the data view in *[Step 1.1.3: Define the Inquiry](#page-16-1) [Graph](#page-16-1) and the Data View*.
- 4. Make sure the RSSVWorkOrder DAC is defined in the PhoneRepairShop Code Visual Studio project. Do not define any new DACs; you will define a new DAC in *[Step 1.1.2: Define the DAC for the Grid](#page-14-2)*.
- 5. Build the project in Visual Studio.

i

- 6. Update the customization project with a new version of the PhoneRepairShop Code.dll and publish the customization project.
- 7. Add a link to the Open Payment Summary form to the *Inquiries* category of the Phone Repair Shop workspace and make it available in the quick menu.
- 8. Update the SiteMapNode item for the Open Payment Summary form in the customization project.

## <span id="page-14-2"></span><span id="page-14-1"></span>**Step 1.1.2: Define the DAC for the Grid**

The Open Payment Summary (RS401000) form, which you have created in the self-guided exercise, displays information about repair work orders (including the details of the invoice created for each order). All fields on this form are unbound, and you do not need to work with the fields on the Repair Work Orders (RS301000) form, which works with the RSSVWorkOrder DAC. Thus, for the grid view of the Open Payment Summary form, you will derive the new RSSVWorkOrderToPay class from RSSVWorkOrder and extend the new class with additional DAC fields that are specific to the inquiry form.

In the derived DAC, you will add the OrderNbr, InvoiceNbr, and Status abstract classes (which are defined in the base RSSVWorkOrder DAC) with the new modifier. The definition of new abstract classes is required because you will use the data fields of the derived class in BQL statements (such as the BQL statements in the data view of the processing form and in attributes).

If you do not define the abstract classes for the original fields in the derived DAC, these fields will be referred to in the SQL statement that corresponds to the BQL query as the fields of the original DAC. (In this example, the OrderNbr, InvoiceNbr, and Status fields will be referred to as the fields of the RSSVWorkOrder DAC). It may lead to data inconsistency issues when the original and the derived DACs are used in the same BQL statement.

In the derived DAC, you will also add the PercentPaid field. During the retrieval of each of the RSSVWorkOrder records, the value of the PercentPaid field is calculated from the database as the percent of invoice amount which has been paid.

#### **Define a DAC**

To define the RSSVWorkOrderToPay DAC, do the following:

1. In the RSSVWorkOrder.cs file, derive the RSSVWorkOrderToPay data access class from RSSVWorkOrder, as shown in the following code.

```
 [PXCacheName("Repair Work Order to Pay")]
 public class RSSVWorkOrderToPay : RSSVWorkOrder
 {
 }
```
2. In the RSSVWorkOrderToPay class, define the OrderNbr, InvoiceNbr, and Status abstract classes with the new modifier, as the following code shows.

```
 #region InvoiceNbr
 public new abstract class invoiceNbr :
    PX.Data.BQL.BqlString.Field<invoiceNbr> { }
 #endregion
 #region Status
 public new abstract class status :
    PX.Data.BQL.BqlString.Field<status> { }
 #endregion
 #region OrderNbr
 public new abstract class orderNbr :
    PX.Data.BQL.BqlString.Field<orderNbr> { }
 #endregion
```
3. In the RSSVWorkOrderToPay class, define the PercentPaid field, as the following code shows.

```
 #region PercentPaid
 [PXDecimal]
 [PXUIField(DisplayName = "Percent Paid")]
 public virtual Decimal? PercentPaid { get; set; }
 public abstract class percentPaid :
    PX.Data.BQL.BqlDecimal.Field<percentPaid> { }
 #endregion
```
4. In the RSSVPaymentPlanIng graph, add the calculation of the PercentPaid field value in the FieldSelecting event. (See the following code.)

```
 protected virtual void _(Events.FieldSelecting<RSSVWorkOrderToPay,
              RSSVWorkOrderToPay.percentPaid> e)
\left\{ \begin{array}{cc} 0 & 0 \\ 0 & 0 \end{array} \right\} if (e.Row == null) return;
              if (e.Row.OrderTotal == 0) return;
              RSSVWorkOrderToPay order = e.Row;
              var invoices = SelectFrom<ARInvoice>.
                  Where<ARInvoice.refNbr.IsEqual<@P.AsString>>.View.Select(
                  this, order.InvoiceNbr);
              if (invoices.Count == 0)
                  return;
              ARInvoice first = invoices[0];
              e.ReturnValue = (order.OrderTotal - first.CuryDocBal) /
                  order.OrderTotal * 100;
 }
```
In the event handler, you are selecting the invoice with the same number as the one specified in the repair work order and calculating the percentage.

You need to use an event handler instead of attributes because checking for zero values cannot be performed by using attributes.

5. Add required using directives, which are shown in the following code.

```
using PX.Data.BQL;
using PX.Data.BQL.Fluent;
using PX.Objects.AR;
```
6. Build the project.

## <span id="page-16-1"></span><span id="page-16-0"></span>**Step 1.1.3: Define the Inquiry Graph and the Data View**

In this step, you will add the data view to the RSSVPaymentPlanInq graph, which works with the Open Payment Summary (RS401000) form. (You added this graph in *[Step 1.1.1: Create the Form—Self-Guided Exercise](#page-14-3)*.)

An inquiry form usually contains two data views: one for the Selection area, and the other for the grid area. In this lesson, you are creating the inquiry form without the Summary area (it will be added in later lessons), so you need to define only one data view for the grid area.

In the data view that provides data for a grid, you should select only those repair work orders that are not yet paid and the invoices for these orders. Also, you enable reusable filters on the grid by adding the PXFilterable attribute to the data view that provides data for a grid. The attribute enables the **Filter Settings** dialog box for the grid, in which the user can define and save custom filters and then use them every time this user opens the form. Reusable filters are frequently enabled in the grid on inquiry and processing forms, so that users can customize these forms to show specific data that is most relevant to their needs and responsibilities. For more information on reusable filters, see *[Saving of Filters for Future Use](https://help-2022r1.acumatica.com/Help?ScreenId=ShowWiki&pageid=c5d6bff8-2f29-49af-bb5a-fe876efe07fd)* and *To Filter the Data in a [Table](https://help-2022r1.acumatica.com/Help?ScreenId=ShowWiki&pageid=5e70eb02-546d-4e2b-b1ba-e4e562b5a9dd)*.

#### **To Define the Data View**

1. In the RSSVPaymentPlanInq.cs file, add the following using directive.

```
using PhoneRepairShop.Workflows;
```
2. In the RSSVPaymentPlanIng graph, add the following member. (Replace the automatically generated DetailsView member if you have used the Customization Project Editor to create the graph.)

```
 [PXFilterable]
 public SelectFrom<RSSVWorkOrderToPay>.
     InnerJoin<ARInvoice>.On<ARInvoice.refNbr.
         IsEqual<RSSVWorkOrderToPay.invoiceNbr>>.
     Where<RSSVWorkOrderToPay.status.
         IsNotEqual<RSSVWorkOrderWorkflow.States.paid>>.
     View.ReadOnly DetailsView;
```
The InnerJoin clause adds information from the invoice that was created for the repair work order so that you can display the due date and balance of the invoice on the page.

The Where clause excludes from the results of the query all orders with the *Paid* status.

Because users don't need to edit any records on the inquiry form, you use the ReadOnly view type, which defines the selection of records in read-only mode. In the UI, Acumatica Framework automatically disables the editing of data records that were retrieved through a read-only data view.

3. Build the project.

## <span id="page-17-1"></span><span id="page-17-0"></span>**Step 1.1.4: Configure the ASPX page**

In this step, you will define a grid on the Open Payment Summary (RS401000) form. In the grid, you will add fields from the RSSVWorkOrderToPay and ARInvoice DACs selected in the DetailsView view. Do the following:

- 1. In the RS401000.aspx file, for the px: PXDataSource control, specify the value of the PrimaryView property as *DetailsView*.
- 2. If you have generated the ASPX code of the page based on the *FormDetail* template by using the Screen Editor, remove the Content element that contains the PXFormView control.
- 3. Define the columns for the grid as shown in the following code.

```
 <px:PXGridLevel DataMember="DetailsView">
    <Columns>
        <px:PXGridColumn DataField="OrderNbr" Width="72" />
         <px:PXGridColumn DataField="Status" Width="140" />
         <px:PXGridColumn DataField="InvoiceNbr" Width="72" />
         <px:PXGridColumn DataField="PercentPaid" Width="72" />
         <px:PXGridColumn DataField="ARInvoice__DueDate" Width="72" />
         <px:PXGridColumn DataField="ARInvoice__CuryDocBal" Width="100" />
     </Columns>
 </px:PXGridLevel>
```
Note that to add fields that have not been defined in the RSSVWorkOrderToPay DAC, but have been defined in the ARInvoice DAC, which has been specified in the view, you use the following structure: <DAC\_name> <Field\_name>.

You can perform the steps above by modifying the  $RSA01000$ . aspx file located in the Pages/RS folder of the instance or by modifying the RS401000.aspx file in the Files section of the Customization Project Editor.

4. Publish the customization project.

 $\mathbf{i}$ 

## <span id="page-18-0"></span>**Step 1.1.5: Test the Open Payment Summary Form**

In this step, you will test the Open Payment Summary (RS401000) inquiry form.

#### **Before You Proceed**

To be able to test the inquiry page you are developing, the database should contain invoices and payments to be displayed. To add these invoices and payments, do the following:

- 1. On the Repair Work Orders (RS301000) form, remove hold from, assign, complete, and create invoices for all existing repair work orders.
- 2. For the *000001* work order, do the following:
	- a. Open an invoice for the *000001* work order by clicking the link in the **Invoice Nbr.** box.
	- b. On the *[Invoices](https://help-2022r1.acumatica.com/Help?ScreenId=ShowWiki&pageid=0acc9738-f141-4ea0-a2be-f34ea9d1b63a)* (SO303000) form, click **Remove Hold**, **Release**, and then **Pay**. The *[Payments and](https://help-2022r1.acumatica.com/Help?ScreenId=ShowWiki&pageid=ae844bf4-1aef-42cd-9e2f-49b3ee1bc8d7) [Applications](https://help-2022r1.acumatica.com/Help?ScreenId=ShowWiki&pageid=ae844bf4-1aef-42cd-9e2f-49b3ee1bc8d7)* (AR302000) form opens.
	- c. On the **Documents to Apply** tab of the *[Payments and Applications](https://help-2022r1.acumatica.com/Help?ScreenId=ShowWiki&pageid=ae844bf4-1aef-42cd-9e2f-49b3ee1bc8d7)* form, in the **Amount Paid** column, type 10.
	- d. On the form toolbar, click **Remove Hold** and then **Release**.
- 3. For the *000003* work order, do the following:
	- a. Open an invoice for the *000003* work order by clicking the link in the **Invoice Nbr.** box.
	- b. On the *[Invoices](https://help-2022r1.acumatica.com/Help?ScreenId=ShowWiki&pageid=0acc9738-f141-4ea0-a2be-f34ea9d1b63a)* form, change the **Due Date** box value to the tomorrow's date and save your changes.

#### **Testing of the Form**

To test the Open Payment Summary (RS401000) inquiry form, do the following:

1. In Acumatica ERP, open the Open Payment Summary form.

The form should look as shown in the following screenshot. Note that the table area has a toolbar with standard actions and the Filter Settings button.

**Open Payment Summary** 

CUSTOMIZATION TOOLS +

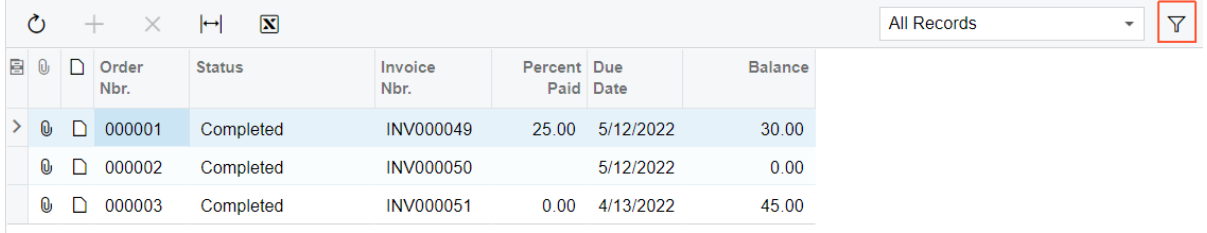

#### *Figure: The basic Open Payment Summary form*

- 2. Change the current business date to the day after tomorrow. For details about how to change the business date, see *To Change the [Business](https://help-2022r1.acumatica.com/Help?ScreenId=ShowWiki&pageid=6dfced5c-a970-4d22-880e-da44c463236f) Date*.
- 3. On the table toolbar, click the **Filter Settings** button.
- 4. In the **FilterSettings** dialog box, which opens, add a filter with the following settings:
	- **Property**: *Due Date*
- **Condition**: *Is Less Than*
- **Value**: *@Today*

#### 5. Click **Apply**.

The form displays overdue payments. An example is shown in the following screenshot.

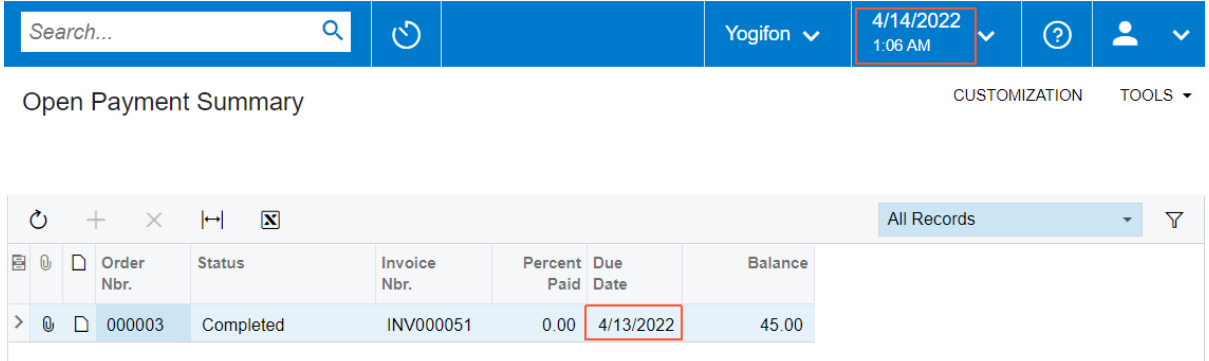

#### *Figure: The Open Payment Summary form with overdue payments*

- 6. To clear the filter, open the Filter Settings dialog box, clear the unnamed check box for the filter you created, and click **Apply**.
- 7. Change the business date to the current date value.

### <span id="page-19-0"></span>**Lesson Summary**

In this lesson, you have learned how to create a simple inquiry form that displays data and provides standard filtering. You have defined the following components of the inquiry form:

- The DAC, with unbound fields that are displayed in the grid
- The inquiry graph, in which you have defined a data view for the grid with the PXFilterable attribute
- The ASPX page, in which you have defined columns for the grid

The following diagram shows the components that you have implemented or modified for the inquiry form.

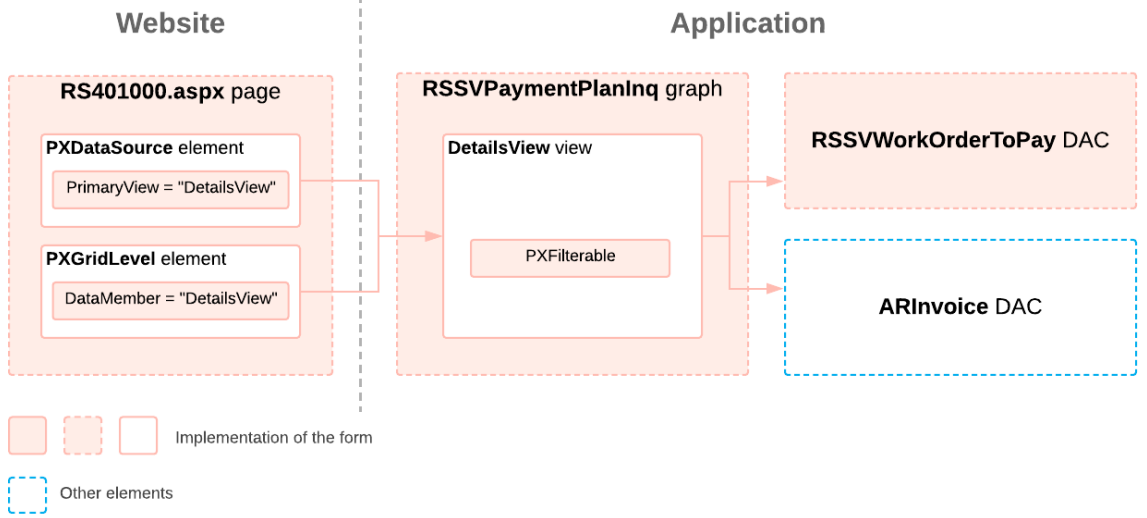

**Implementation of the Inquiry Form** 

## <span id="page-20-0"></span>**Lesson 1.2: Configure a Filter for the Inquiry Form**

In this lesson, you will modify the Open Payment Summary (RS401000) inquiry form you have developed so that it has filtering parameters. By using the UI elements associated with the filtering parameters, a user can filter the repair work orders listed in the table on the form.

### **Lesson Objectives**

In this lesson, you will learn how to do the following:

- Define a PXFilter data view
- Display the UI elements associated with the filter parameters in the page URL

## <span id="page-20-1"></span>**Step 1.2.1: Define the DAC for Filter Parameters**

In this step, you will define the RSSVWorkOrderToPayFilter DAC, which will be used to display the selection criteria (filtering parameters) on the Open Payment Summary (RS401000) form. The DAC will contain two fields (CustomerID and ServiceID) that correspond to the filtering parameters. The DAC will contain only unbound fields because you do not read the values of the parameters from the database.

To define the filter DAC, do the following:

1. In the RSSVPaymentPlanInq graph, define the RSSVWorkOrderToPayFilter data access class as follows.

```
 [PXHidden]
 public class RSSVWorkOrderToPayFilter : IBqlTable
 {
     #region ServiceID
     [PXInt()]
     [PXUIField(DisplayName = "Service")]
```

```
 [PXSelector(
     typeof(Search<RSSVRepairService.serviceID>),
     typeof(RSSVRepairService.serviceCD),
     typeof(RSSVRepairService.description),
     DescriptionField = typeof(RSSVRepairService.description),
     SelectorMode = PXSelectorMode.DisplayModeText)]
 public virtual int? ServiceID { get; set; }
 public abstract class serviceID :
    PX.Data.BQL.BqlInt.Field<serviceID> { }
 #endregion
 #region CustomerID
 [CustomerActive(DisplayName = "Customer ID")]
public virtual int? CustomerID { get; set; }
 public abstract class customerID :
    PX.Data.BQL.BqlInt.Field<customerID> { }
 #endregion
```
2. For the filtering parameters to be used in a BQL query, add the serviceID and customerID fields to the RSSVWorkOrderToPay DAC as follows.

```
 public new abstract class serviceID :
    PX.Data.BQL.BqlInt.Field<serviceID> { }
 public new abstract class customerID :
    PX.Data.BQL.BqlInt.Field<customerID> { }
```
If you have generated the RSSVPaymentPlanIng by using the Screen Editor, in this step, you can also remove the MasterView data view because RS401000.aspx file has no more references to the MasterView data view. You have removed them with the Content element in *[Step 1.1.4: Configure the ASPX page](#page-17-1)*. You can also remove the Save and Cancel actions that were generated automatically.

3. Build the project.

 $\mathbf{i}$ 

}

## <span id="page-21-1"></span><span id="page-21-0"></span>**Step 1.2.2: Configure the Graph**

In this step, you will prepare the graph members that are used for filtering data on the form. You can define filtering for inquiry forms in the same way as you did for processing forms in the *T240 Processing Forms* training course. You will define the following members:

- The Cancel action, which clears the selected filter values.
- The PXFilter data view that provides filtering parameters for the processing form.

For more information on defining filters, see *Data View for the Filtering [Parameters](https://help-2022r1.acumatica.com/Help?ScreenId=ShowWiki&pageid=60c28bba-15da-4f17-aad2-be02e3eef2f8)*.

• Override the IsDirty property of the graph to make the IsDirty property always return *false*. This disables the dialog box that confirms that a user wants to leave the form.

In the RSSVPaymentPlanInq graph, do the following:

1. Define a PXFilter data view (as shown below), which provides filtering parameters for the inquiry form.

2. Define the Cancel action, which adds the **Cancel** button to the form toolbar, as shown in the following code. The button clears the filter.

```
 public PXCancel<RSSVWorkOrderToPayFilter> Cancel;
```
3. Replace the definition of the DetailsView data view with the following code, which not only selects repair work orders that do not have the *Paid* status but also matches the filtering criteria.

```
 [PXFilterable]
 public SelectFrom<RSSVWorkOrderToPay>.
     InnerJoin<ARInvoice>.On<ARInvoice.refNbr.IsEqual<
         RSSVWorkOrderToPay.invoiceNbr>>.
    Where<RSSVWorkOrderToPay.status.IsNotEqual<
         RSSVWorkOrderWorkflow.States.paid>.
         And<RSSVWorkOrderToPayFilter.customerID.FromCurrent.IsNull.
             Or<RSSVWorkOrderToPay.customerID.IsEqual<
                 RSSVWorkOrderToPayFilter.customerID.FromCurrent>>>.
         And<RSSVWorkOrderToPayFilter.serviceID.FromCurrent.IsNull.
             Or<RSSVWorkOrderToPay.serviceID.IsEqual<
                 RSSVWorkOrderToPayFilter.serviceID.FromCurrent>>>>.
     View.ReadOnly DetailsView;
```
4. Override the IsDirty property of the graph, as the following code shows.

```
 public override bool IsDirty
\left\{ \begin{array}{cc} 0 & 0 \\ 0 & 0 \end{array} \right\} get
\{ return false;
 }
 }
```
5. Rebuild the project.

#### **Related Links**

• *Data View for the Filtering [Parameters](https://help-2022r1.acumatica.com/Help?ScreenId=ShowWiki&pageid=60c28bba-15da-4f17-aad2-be02e3eef2f8)*

## <span id="page-22-0"></span>**Step 1.2.3: Adjust the ASPX Page**

In this step, you will add to the  $RS401000$ . aspx page the Selection area with elements to be used for filtering.

Do the following:

- 1. Open the RS401000.aspx file.
- 2. Specify the Filter data view you defined in *[Step 1.2.2: Configure the Graph](#page-21-1)* in the PrimaryView property of the datasource control, as shown in the following code.

```
 <px:PXDataSource ID="ds" runat="server" Visible="True" Width="100%"
        TypeName="PhoneRepairShop.RSSVPaymentPlanInq"
        PrimaryView="Filter"
 >
```
3. Add the following code to define the Selection area of the form with filters.

```
You can do the same in the Screen Editor without entering the code manually.
 \left( \mathbf{i}\right)<asp:Content ID="cont2" ContentPlaceHolderID="phF" Runat="Server">
   <px:PXFormView runat="server" ID="CstFormView1" DataSourceID="ds" 
       DataMember="Filter" Width="100%" >
     <Template>
       <px:PXLayoutRule LabelsWidth="XM" runat="server" ID="CstPXLayoutRule3" 
         StartColumn="True" ></px:PXLayoutRule>
       <px:PXSegmentMask CommitChanges="True" runat="server" ID="CstPXSegmentMask1" 
        DataField="CustomerID" ></px:PXSegmentMask>
       <px:PXSelector CommitChanges="True" runat="server" ID="CstPXSelector2" 
         DataField="ServiceID" ></px:PXSelector>
     </Template>
   </px:PXFormView>
</asp:Content>
```
The Selection area is defined by the PXFormView container control. For the DataMember property of the PXFormView control, you specify the *Filter* view. Inside the PXFormView control, you add a PXSegmentMask control to select a customer, and a PXSelector object to select a service.

4. Save your changes.

### <span id="page-23-0"></span>**Step 1.2.4: Display the Filter Values in the URL**

When a form contains filtering parameters, it is sometimes useful to have the selected parameter values in the form URL so that the same form (that is, the form with the same selections made) can be opened elsewhere without the filter parameter values being entered again. For example, when the filter parameters are specified in the form URL, a user can easily share the inquiry results with another user by just sharing a link to the form without specifying which values need to be selected.

To display filtering parameters in the form URL, you need to configure the PageLoadBehavior attribute in the form ASPX file.

In this step, you will configure the  $RSA01000$ .  $aspx$  file to display filter parameter values in the form URL.

Do the following:

- 1. In the RS401000.aspx file, find the PXDataSource control.
- 2. Add the PageLoadBehavior attribute value to the PXDataSource control, as the following code shows.

```
 <px:PXDataSource ID="ds" runat="server" Visible="True" Width="100%"
        TypeName="PhoneRepairShop.RSSVPaymentPlanInq"
        PageLoadBehavior="PopulateSavedValues"
        PrimaryView="Filter"
 >
```
The system puts in the URL the filter values of the primary view only (in this case, the values of the PXFilter<RSSVWorkOrderToPayFilter> Filter view).

3. Publish the customization project.

## <span id="page-24-0"></span>**Step 1.2.5: Test the Filtering Parameters**

In this step, you will test the Open Payment Summary (RS401000) inquiry form with the filtering parameters.

Do the following:

1. In Acumatica ERP, open the Open Payment Summary form.

The form should look as shown in the following screenshot. Note that the form contains a form toolbar, the Selection area with UI elements that correspond to the filtering parameters, and a table area with a toolbar.

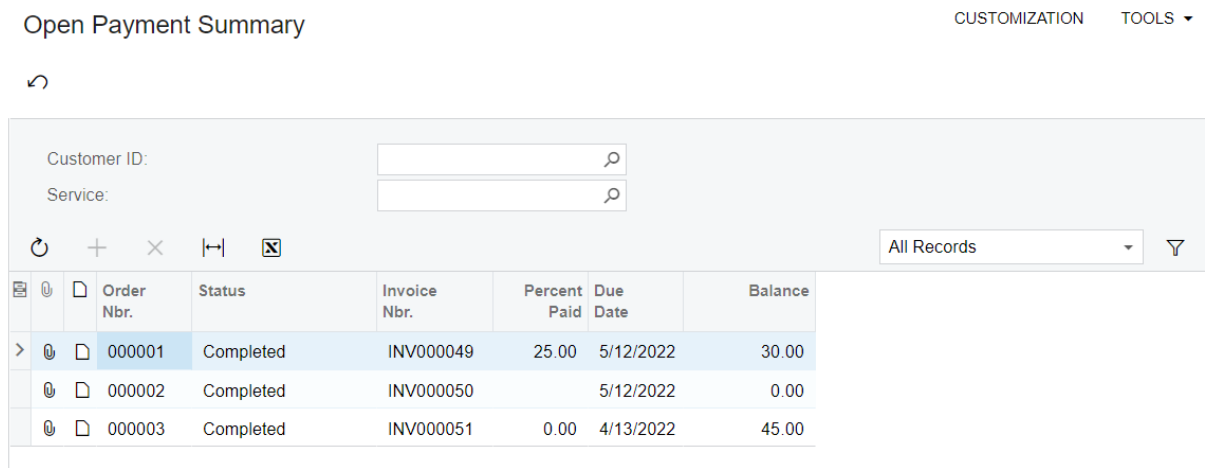

#### *Figure: The revised Open Payment Summary form*

- 2. On the Repair Work Orders (RS301000) form, do the following:
	- a. Create a repair work order with the following values:
		- **Customer ID**: *C000000003*
		- **Service**: *Battery Replacement*
		- **Device**: *Nokia 3310*
		- **Description**: Battery replacement, Nokia 3310
	- b. On the form toolbar, click **Remove Hold**, **Assign**, **Complete**, and **Create Invoice**.
- 3. On the Open Payment Summary form, in the **Customer ID** box, select the *C000000001* customer.

The table displays work orders for the *C000000001* customer. Note that the page URL includes the form ID and customer ID values as shown below.

http://localhost/PhoneRepairShop/Main?ScreenId=RS401000&CustomerID=C000000001

4. In the **Service ID** box, select the *Battery Replacement* service.

The table displays the work orders for the *C000000001* customer and the *Battery Replacement* service. Note that the page URL contains the form ID, customer ID, and service ID values as shown below.

http://localhost/PhoneRepairShop/Main? ScreenId=RS401000&ServiceID=1&CustomerID=C000000001

5. On the form toolbar, click **Cancel**.

Notice that the boxes in the Selection area are cleared and that the URL no longer includes the filter values.

## <span id="page-25-0"></span>**Lesson Summary**

In this lesson, you have learned how to define an inquiry form with a filter. To add a filter to the inquiry form, you have performed the following actions:

- 1. Defined the DAC that provides the filtering parameters for the inquiry form
- 2. In the graph, defined the following:
	- The Cancel action
	- The PXFilter data view that provides data for the filter
- 3. In the ASPX page, added the PXFormView container with the elements that correspond to the filtering parameters

Also, you have learned how to display the selected filter values (that is, the selection criteria) in the form URL by configuring the PageLoadBehavior attribute in the ASPX page.

The following diagram shows the components that you have implemented or modified in this lesson.

#### **Adding Filtering to the Inquiry Form**

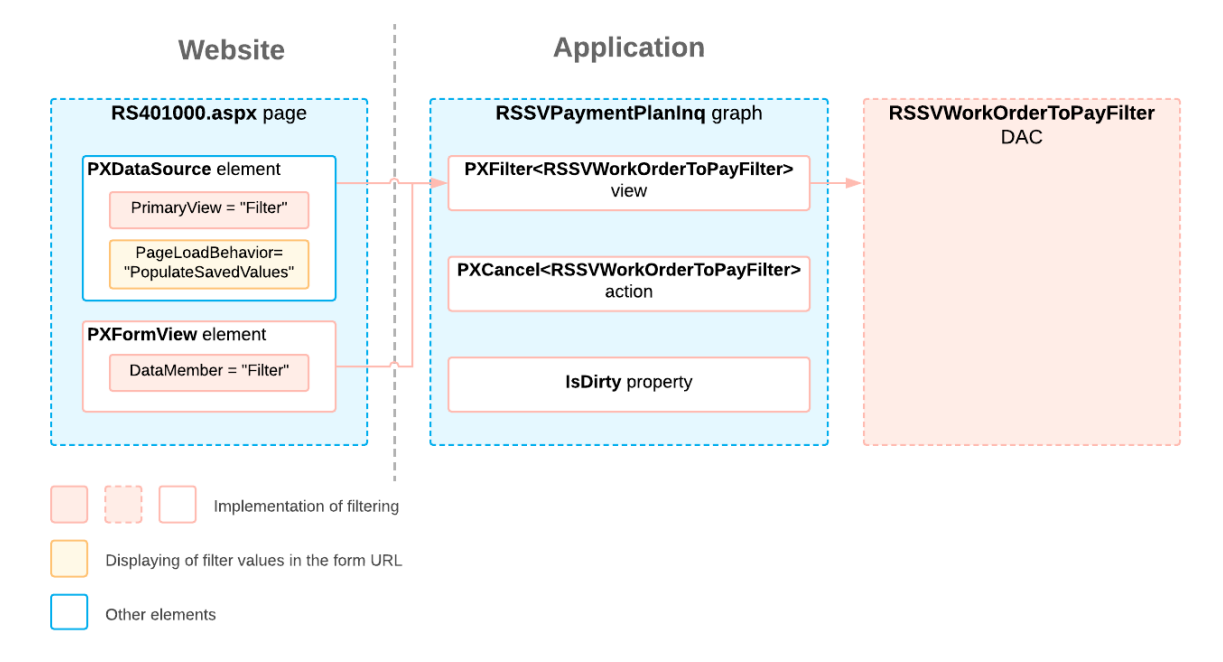

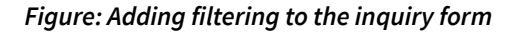

## <span id="page-25-1"></span>**Lesson 1.3: Dynamically Add Filtering Conditions**

The Smart Fix company can both repair mobile phones and sell parts for repairing a mobile phone. Users create repair work orders to record each repair process. They also create sales orders to record each sale of parts associated with a repair. Employees of the Smart Fix company need to review information on both repair work orders and sales orders, including details of the invoices created for these orders.

Thus, in this lesson, you will modify the Open Payment Summary (RS401000) form so that it displays sales orders as well as repair work orders.

You cannot implement the displaying of two different types of entities on a single form by using a single BQL query of a data view. So you will compose a query for the form dynamically in code rather than specify the query in the definition of a data view. When you use this approach, you can build a custom data set that replaces the data set that the data view selects by executing a BQL statement. You add the query dynamically in code by defining the data view delegate.

#### **Lesson Objectives**

In this lesson, you will learn how to define a data view delegate.

### <span id="page-26-0"></span>**Step 1.3.1: Add the New Field**

To distinguish between sales orders and repair work orders that are listed on the Open Payment Summary (RS401000) form, you need to add a new column to the grid. This column will contain the identifier of the order type: *SO* if the order in the row is a sales order, and *WO* if the order in the row is a repair work order.

Do the following:

1. In the Constants.cs file, add the class.

```
 public static class OrderTypeConstants
 {
     public const string SalesOrder = "SO";
     public const string WorkOrder = "WO";
 }
```
2. In the Messages.cs file, add the following strings to the Messages class.

```
 // Order types
 public const string SalesOrder = "SO";
 public const string WorkOrder = "WO";
```
3. Add the following field to the RSSVWorkOrderToPay DAC.

```
 #region OrderType
        [PXString(IsKey = true)]
        [PXUIField(DisplayName = "Order Type")]
        [PXUnboundDefault(OrderTypeConstants.WorkOrder)]
        [PXStringList(
          new string[]
\{ OrderTypeConstants.SalesOrder,
              OrderTypeConstants.WorkOrder
          },
          new string[]
\{ Messages.SalesOrder,
              Messages.WorkOrder
          })]
        public virtual String OrderType { get; set; }
        public abstract class orderType :
           PX.Data.BQL.BqlDecimal.Field<orderType> { }
        #endregion
```
- 4. Build the project.
- 5. In the RS401000. aspx file, add the following column before the  $OrderNbr$  column.

```
 <px:PXGridColumn DataField="OrderType" Width="70" />
```
6. Publish the customization project.

## <span id="page-27-0"></span>**Step 1.3.2: Define the Data View Delegate**

To display both sales orders and repair work orders in one grid, you need to define a data view delegate in which you use two separate queries: a query to select sales orders and a query to select repair work orders. After you select each query, you return the result with the  $y$ ield key word, which allows you to return each record without exiting the method. Thus, you don't need to create a temporary collection with the results of the query.

#### **About Data View Delegates**

By default, when a data view object is requested by the UI or you invoke the Select() method on the object, the system executes the query specified in the data view declaration. However, you can define a dynamic query, which is an optional graph method (called the *data view delegate*) that is executed when the data view is requested. If no dynamic query is defined in the graph, Acumatica Framework executes the BQL statement from the data view declaration.

We recommend that you use data view delegates in the following cases:

- If the query retrieves data fields that cannot be calculated declaratively by attributes—for instance, if you are retrieving values aggregated by calculated data fields
- If the result set has data records that aren't retrieved from the database and are composed dynamically in code

To define the delegate for a data view, you should redeclare the data view and add a method that has the same name as the data view, except with a different case for the first letter (for example, if the data view name is *MyDataView*, the name of the delegate must be *myDataView*).

For details on data view delegates, see *Data View [Delegates](https://help-2022r1.acumatica.com/Help?ScreenId=ShowWiki&pageid=8169bc20-c1de-4160-b687-54c24ea0419d)* and *To Add a Data View [Delegate](https://help-2022r1.acumatica.com/Help?ScreenId=ShowWiki&pageid=f3c57501-ccca-4d62-93d2-7eb4ea8e377f)* .

#### **Defining the Data View Delegate**

To define the needed data view delegate, do the following:

1. To compose a query that selects sales orders and invoices created for these sales orders, learn the names of the DACs you will use in the query.

In Acumatica ERP, an invoice cannot be created directly for a sales order. A user first creates a shipment and then creates an invoice for the shipment. The invoice number is stored in the SO shipment record. Therefore, you need to use the DAC that contains information about SO shipments. To learn the DAC name, do the following:

- a. In Acumatica ERP, open the *[Sales Orders](https://help-2022r1.acumatica.com/Help?ScreenId=ShowWiki&pageid=19e4021c-1b84-49fd-be12-0320c5f1c7e5)* (SO301000) form.
- b. Open the **Shipments** tab, which contains information about shipments and the corresponding invoices.
- c. While pressing Ctrl + Alt, click the **Invoice Nbr.** column.

In the **Element Properties** dialog box, which opens, note that the DAC name is SOOrderShipment and that the **Invoice Nbr.** column field name is InvoiceNbr.

2. Open the source code of the SOOrderShipment DAC and investigate its fields. You can see that the DAC contains both the sales order number (in the  $\text{OrderNbr}$  field) and the invoice number (in the InvoiceNbr field). You will use this information later to construct a fluent BQL statement.

3. In the RSSVPaymentPlanIng graph, define a method that converts an object of the SOOrderShipment DAC to an object of the RSSVWorkOrderToPay DAC.

```
 public static RSSVWorkOrderToPay RSSVWorkOrderToPay
               (SOOrderShipment shipment)
\left\{ \begin{array}{cc} 0 & 0 \\ 0 & 0 \end{array} \right\} RSSVWorkOrderToPay ret = new RSSVWorkOrderToPay();
               ret.OrderNbr = shipment.OrderNbr;
               ret.InvoiceNbr = shipment.InvoiceNbr;
               return ret;
 }
```
4. Add the following delegate method. The method has the same name as the data view except that it uses a different case for the first letter.

```
 protected virtual IEnumerable detailsView()
\{ foreach (PXResult<RSSVWorkOrderToPay, ARInvoice> order in
                SelectFrom<RSSVWorkOrderToPay>.InnerJoin<ARInvoice>.
                On<ARInvoice.refNbr.IsEqual<RSSVWorkOrderToPay.invoiceNbr>>.
                Where<RSSVWorkOrderToPay.status.IsNotEqual<
                    RSSVWorkOrderWorkflow.States.paid>.
                And<RSSVWorkOrderToPayFilter.customerID.FromCurrent.IsNull.
                Or<RSSVWorkOrderToPay.customerID.IsEqual<
                    RSSVWorkOrderToPayFilter.customerID.FromCurrent>>>.
                    And<RSSVWorkOrderToPayFilter.serviceID.FromCurrent.IsNull.
                    Or<RSSVWorkOrderToPay.serviceID.IsEqual<
                        RSSVWorkOrderToPayFilter.serviceID.FromCurrent>>>>.
                        View.Select(this))
\{ yield return order;
 }
            var sorders = SelectFrom<SOOrderShipment>.InnerJoin<ARInvoice>.
                On<ARInvoice.refNbr.IsEqual<SOOrderShipment.invoiceNbr>>.
                Where<RSSVWorkOrderToPayFilter.customerID.FromCurrent.IsNull.
                Or<SOOrderShipment.customerID.IsEqual<
                    RSSVWorkOrderToPayFilter.customerID.FromCurrent>>>.
                    View.Select(this);
            foreach (PXResult<SOOrderShipment, ARInvoice> order in sorders)
\{ SOOrderShipment soshipment = order;
                ARInvoice invoice = order;
                RSSVWorkOrderToPay workOrder = RSSVWorkOrderToPay(soshipment);
                workOrder.OrderType = OrderTypeConstants.SalesOrder;
                var result = new PXResult<RSSVWorkOrderToPay, ARInvoice>(
                    workOrder, invoice);
                yield return result;
 }
 }
```
In the code above, first you select repair work orders according to the filter values and return each repair work order. Then you select information about sales orders from SO shipments according to the filter values; for each object of the result list order, you convert the object to the set of the RSSVWorkOrderToPay and ARInvoice objects, and return the result.

5. Add required using directives, which are shown in the following code.

**CUSTOMIZATION** 

TOOLS  $\blacktriangledown$ 

```
using PX.Objects.SO;
using System.Collections;
```
6. Build the project.

## <span id="page-29-0"></span>**Step 1.3.3: Test the Results**

To test the updated Open Payment Summary (RS401000), do the following:

1. In Acumatica ERP, open the Open Payment Summary form.

The form should list both repair work orders and sales orders, as shown in the following screenshot.

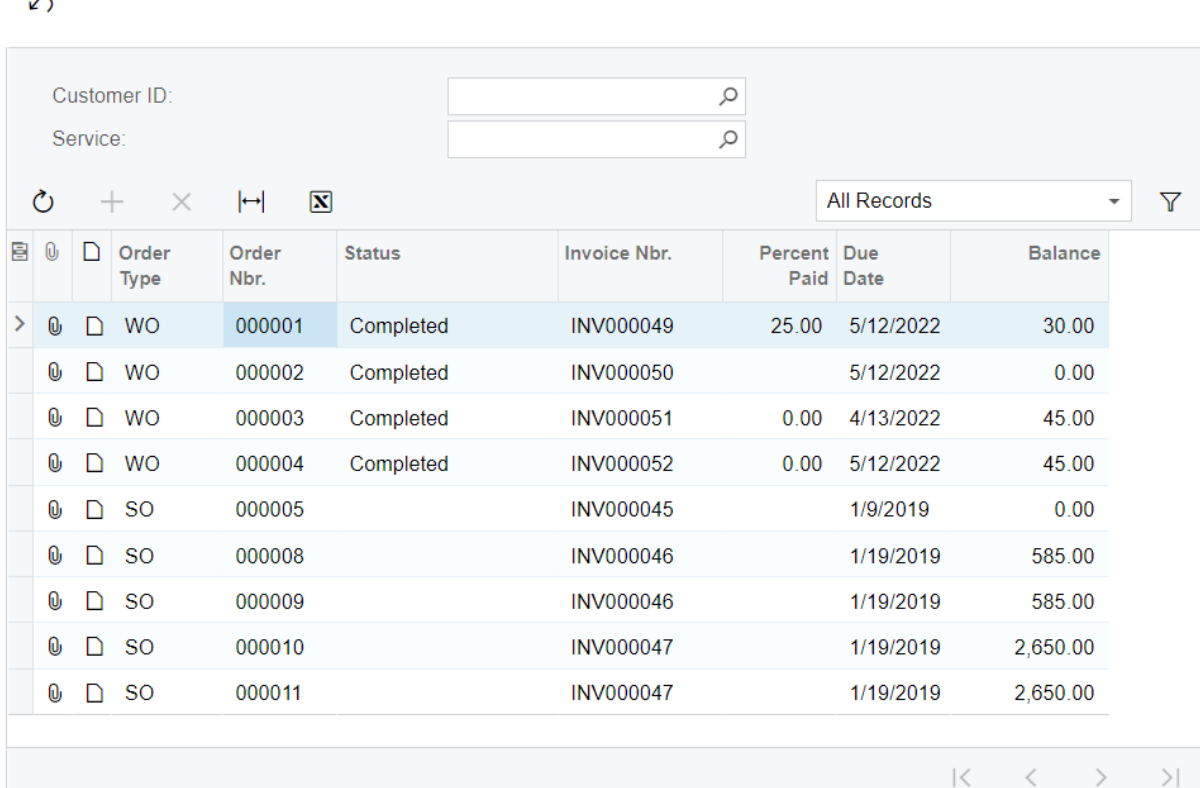

#### **Open Payment Summary**

#### *Figure: The form with repair work orders and sales orders*

2. In the **Customer ID** box, select the *C000000003* customer.

The results should look as shown below.

### **Open Payment Summary**

**CUSTOMIZATION** TOOLS  $\blacktriangledown$ 

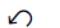

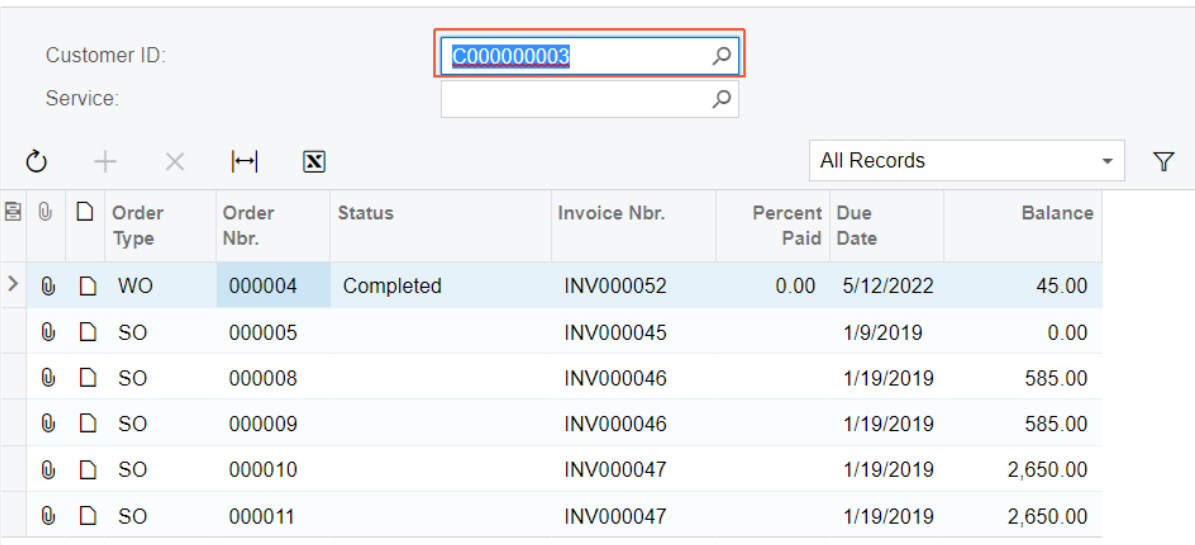

*Figure: The Open Payment Summary form for a particular customer*

## <span id="page-30-0"></span>**Lesson Summary**

In this lesson, you have learned how to define a data view delegate. You have also learned how to display different types of entities in one grid by using a data view delegate.

The following diagram shows the components that you have implemented or modified in this lesson.

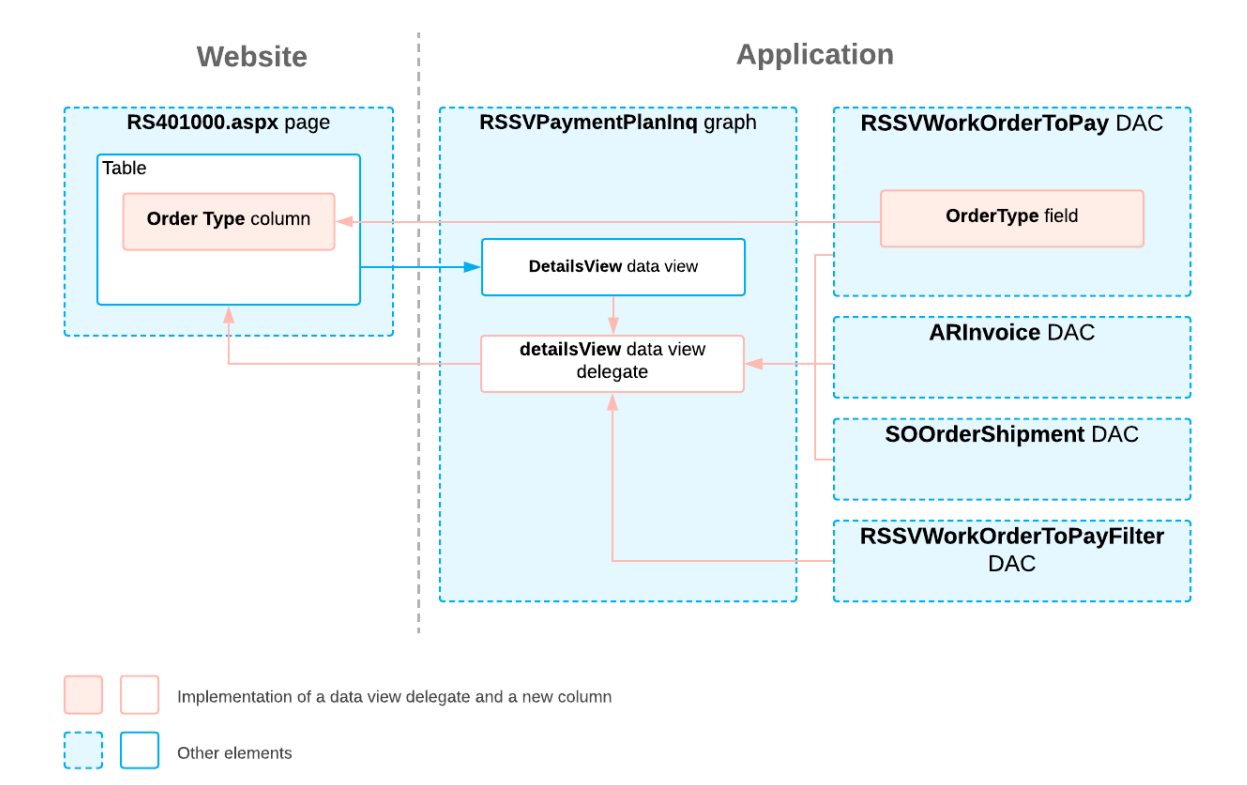

#### **Implementation of a Data View Delegate and a New Data Field**

## <span id="page-31-0"></span>**Lesson 1.4: Retrieve Aggregated Data**

On the Open Payment Summary (RS401000) form, employees of the Smart Fix company need to have the option to view subtotals of the debt for orders of each status. To view this information, users will select a check box in the Selection area of the form, and the results in the grid will be grouped by the order status and subtotal amounts for each status will be calculated.

In this lesson, you will add a filtering parameter: the**Show Total Amount to Pay** check box. You will also update dynamic queries in the data view delegate so that they change when a user selects or clears the**Show Total Amount to Pay** check box.

#### **Lesson Objectives**

As you complete this lesson, you will learn how to aggregate data in a fluent BQL query.

## <span id="page-31-1"></span>**Step 1.4.1: Add the Show Total Amount to Pay Check Box**

To give a user the ability to view grouped data in the grid and subtotal amounts for each status, you need to add a check box on the Selection area of the Open Payment Summary (RS401000) form by doing the following:

1. In the RSSVWorkOrderToPayFilter DAC, add the following field.

 #region GroupByStatus [PXBool]

```
 [PXUIField(DisplayName = "Show Total Amount to Pay")]
 public bool? GroupByStatus { get; set; }
 public abstract class groupByStatus :
    PX.Data.BQL.BqlBool.Field<groupByStatus> { }
 #endregion
```
- 2. Build the project.
- 3. Add the following check box to the Content section of the RS401000.aspx file that defines the Selection area. (Add the check box after the  $\text{ServiceID field.}$ )

```
 <px:PXCheckBox CommitChanges="True" runat="server" 
  ID="CstPXCheckBoxGroupByStatus" DataField="GroupByStatus"/>
```
4. Publish the customization project.

### <span id="page-32-0"></span>**Step 1.4.2: Modify the Data View Delegate**

In the detailsView delegate, you need to use different queries depending on the state of the**Show Total Amount to Pay** check box. If the check box is selected, you need to group all the selected data by the status and calculate the subtotal amounts to be paid for each status.

To group or aggregate records, you will append the AggregateTo<> clause to the statement and specify the grouping condition and aggregation function by using the GroupBy clause and the Sum aggregation function. For details on other aggregation functions, see *To Select [Records](https://help.acumatica.com/(W(56))/Help?ScreenId=ShowWiki&pageid=3a964dfb-df28-4bea-89d6-76439c44dae3) by Using Fluent BQL*.

Do the following:

1. Replace the detailsView delegate with the following code.

```
 protected virtual IEnumerable detailsView()
\left\{ \begin{array}{cc} 0 & 0 \\ 0 & 0 \end{array} \right\} BqlCommand query;
             var filter = Filter.Current;
             if (filter.GroupByStatus != true)
\{ query = new SelectFrom<RSSVWorkOrderToPay>.InnerJoin<ARInvoice>.
                     On<ARInvoice.refNbr.IsEqual<RSSVWorkOrderToPay.invoiceNbr>>.
                   Where<RSSVWorkOrderToPay.status.IsNotEqual<
                       RSSVWorkOrderWorkflow.States.paid>.
                     And<RSSVWorkOrderToPayFilter.customerID.FromCurrent.IsNull.
                       Or<RSSVWorkOrderToPay.customerID.IsEqual<
                         RSSVWorkOrderToPayFilter.customerID.FromCurrent>>>.
                       And<RSSVWorkOrderToPayFilter.serviceID.FromCurrent.IsNull.
                         Or<RSSVWorkOrderToPay.serviceID.IsEqual<
                            RSSVWorkOrderToPayFilter.serviceID.FromCurrent>>>>();
 }
             else
\{ query = new SelectFrom<RSSVWorkOrderToPay>.InnerJoin<ARInvoice>.
                     On<ARInvoice.refNbr.IsEqual<RSSVWorkOrderToPay.invoiceNbr>>.
                   Where<RSSVWorkOrderToPay.status.IsNotEqual<
                       RSSVWorkOrderWorkflow.States.paid>.
                     And<RSSVWorkOrderToPayFilter.customerID.FromCurrent.IsNull.
                       Or<RSSVWorkOrderToPay.customerID.IsEqual<
                         RSSVWorkOrderToPayFilter.customerID.FromCurrent>>>.
                       And<RSSVWorkOrderToPayFilter.serviceID.FromCurrent.IsNull.
```

```
 Or<RSSVWorkOrderToPay.serviceID.IsEqual<
                              RSSVWorkOrderToPayFilter.serviceID.FromCurrent>>>>.
                       AggregateTo<GroupBy<RSSVWorkOrderToPay.status>,
                 Sum<ARInvoice.curyDocBal>>();
 }
             var view = new PXView(this, true, query);
              foreach (PXResult<RSSVWorkOrderToPay, ARInvoice> order in
                  view.SelectMulti(null))
\{ if (filter.GroupByStatus == true)
{ } } } } } } } { } } } } { } } } } { } } } } { } } } } { } } } } { } } } } { } } } { } } } { } } } } { } } } } { } } } } { } } } } { } } } } { } } } } { } } } } { } } } } { } } } } { } } } } { } } } } { } } } } { } } } } 
                       ((RSSVWorkOrderToPay)order[0]).OrderNbr = "";
                       ((RSSVWorkOrderToPay)order[0]).PercentPaid = null;
                       ((RSSVWorkOrderToPay)order[0]).InvoiceNbr = "";
                       ((ARInvoice)order[1]).DueDate = null;
 }
                  yield return order;
 }
              var sorders = SelectFrom<SOOrderShipment>.InnerJoin<ARInvoice>.
                  On<ARInvoice.refNbr.IsEqual<SOOrderShipment.invoiceNbr>>.
                  Where<RSSVWorkOrderToPayFilter.customerID.FromCurrent.IsNull.
                  Or<SOOrderShipment.customerID.IsEqual<
                       RSSVWorkOrderToPayFilter.customerID.FromCurrent>>>.
                       View.Select(this);
              foreach (PXResult<SOOrderShipment, ARInvoice> order in sorders)
\{ SOOrderShipment soshipment = order;
                  ARInvoice invoice = order;
                  RSSVWorkOrderToPay workOrder = RSSVWorkOrderToPay(soshipment);
                  workOrder.OrderType = OrderTypeConstants.SalesOrder;
                  var result = new PXResult<RSSVWorkOrderToPay, ARInvoice>(
                       workOrder, invoice);
                  yield return result;
 }
         }
```
In the code above, first you declare the query variable. You will use it later to assign a query depending on the filter value. Then you get the current value of the filter. Depending on whether the**Show Total Amount to Pay** check box is selected, you assign a value to the query variable. If the**Show Total Amount to Pay** check box is selected, you construct a query in which you group data by the Status field value by using the AggregateTo clause.

In the AggregateTo clause, you group data by the RSSVWorkOrderToPay.status value, and calculate the sum for each group. Then you return the results of the query.

In the grid, you do not display values in the **Order Nbr**, **Percent Paid**, **Invoice Nbr**, and **Due Date** columns for aggregated data, because that would not make any sense.

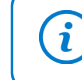

To calculate a value for each group, you can use the following aggregation functions: Min, Max, Sum (which is used in this case), Avg, and Count.

2. Build the project.

## <span id="page-34-0"></span>**Step 1.4.3: Test the Aggregation of Data**

To test how data is grouped and calculated on the Open Payment Summary (RS401000) form, do the following:

1. In the Selection area of the Open Payment Summary form, select the**Show Total Amount to Pay** check box. The form should look as shown in the following screenshot.

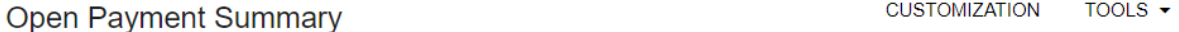

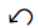

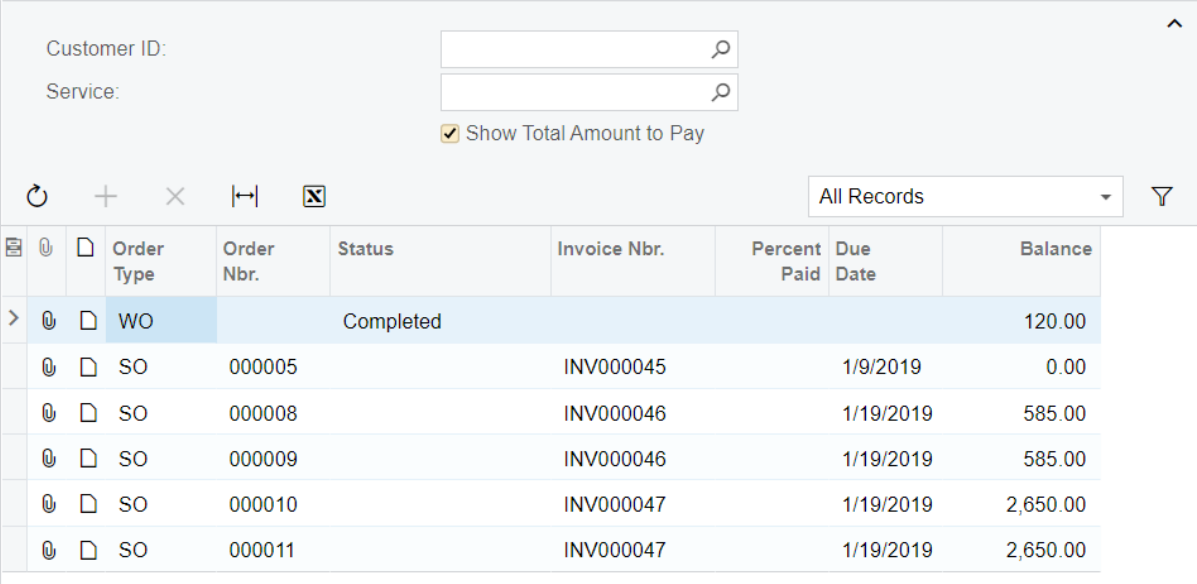

#### *Figure: The filtered and aggregated data on the Open Payment Summary form*

Notice that amount of the grid lines has changed. The **Balance** column now displays the total amount to be paid for all orders of a status displayed in the**Status** column.

No sales orders are grouped because the**Status** column displays no data for sales orders. This happens because the sets of statuses for sales orders and repair work orders are different, and the status of a sales order cannot be converted to the status of a repair work order.

## <span id="page-34-1"></span>**Lesson Summary**

 $\mathbf{i}$ 

In this lesson, you have learned how to group data and calculate values for grouped data. Also, you have learned how to assign different queries depending on the selected filter value.

The following diagram shows the components that you have implemented or modified in this lesson.

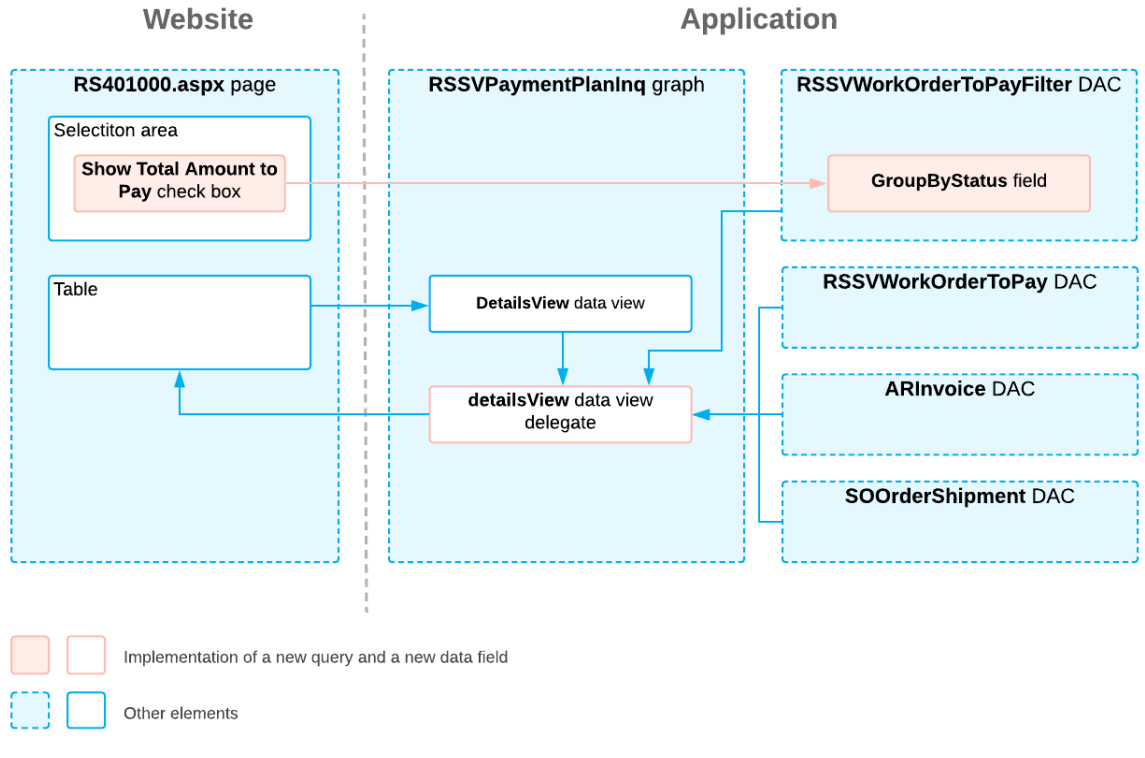

#### **Implementation of an Aggregating Ouery and a New Check Box**

## <span id="page-35-0"></span>**Lesson 1.5: Add Redirection Links to the Grid**

For easy navigation between the rows of the grid on the Open Payment Summary (RS401000) form and the repair work orders, sales orders, and invoices listed in these lines, users need to have a fast way to navigate to the form with detailed information about the order or invoice.

In this lesson, you will replace the text numbers in the **Order Nbr.** and **Invoice Nbr.** columns with links to the grid links that users can click to open the data entry form for the order or invoice whose number the user has clicked; the user can then view the data and make any needed modifications. You will add these links in two ways: by configuring the ASPX file and by declaring an action.

### **Lesson Objectives**

<span id="page-35-2"></span>As you complete this lesson, you will learn how to implement a redirection inside an action handler.

## <span id="page-35-1"></span>**Step 1.5.1: Add a Link by Using the PXSelector Attribute (Self-Guided Exercise)**

In the step, you will provide a redirection link to the *[Invoices](https://help-2022r1.acumatica.com/Help?ScreenId=ShowWiki&pageid=0acc9738-f141-4ea0-a2be-f34ea9d1b63a)* (SO303000) form in the **Invoice Nbr.** column so that a user can review the details of the invoice and edit them.

You should provide this link in the same way as was used in the *T210 Customized Forms and Master-Detail Relationship* and *T230 Actions* courses:

- 1. Make sure the PXSelector attribute is present on the InvoiceNbr field of the RSSVWorkOrder DAC. The RSSVWorkOrderToPay DAC, which is used on the Open Payment Summary (RS401000) form, inherits the InvoiceNbr field, including its attributes.
- 2. In the RS401000.aspx file, add the CommitChanges="True" attribute to the PXGridColumn object for the InvoiceNbr column.
- 3. In the PXGridLevel container, add the RowTemplate element and, inside it, the PXSelector attribute as shown in the following code.

```
 <RowTemplate>
   <px:PXSelector ID="edInvoiceNbr" runat="server"
       DataField="InvoiceNbr" Enabled="False" AllowEdit="True" />
 </RowTemplate>
```
4. Publish the customization project.

## <span id="page-36-0"></span>**Step 1.5.2: Add a Link by Using an Action**

There are two types of orders displayed on the Open Payment Summary (RS401000) form: work orders and sales orders. Thus, when a user clicks an order number in the **Order Nbr.** column of the grid, the corresponding form should be opened: If a work order is selected, the Repair Work Orders (RS301000) form should be opened; if a sales order is selected, the *[Sales Orders](https://help-2022r1.acumatica.com/Help?ScreenId=ShowWiki&pageid=19e4021c-1b84-49fd-be12-0320c5f1c7e5)* (SO301000) form should be opened. The described behavior cannot be implemented using only ASPX and attributes. To implement this logic, you need to declare an action, and inside the action method, implement a redirection to the corresponding form.

In this step, you will implement an action that redirects the user to the Repair Work Orders or *[Sales Orders](https://help-2022r1.acumatica.com/Help?ScreenId=ShowWiki&pageid=19e4021c-1b84-49fd-be12-0320c5f1c7e5)* form, depending on the order type of the selected line.

#### **Redirecting to Pages**

Acumatica Framework supports the following types of redirection:

- To another form of the Acumatica Framework-based application
- To a report
- To a generic inquiry form
- To any destination URL

You can add redirection from a selector control declaratively, by adding the attributes to the data access class and to the selector control. Such redirection is often used for opening the data entry form from which the user can edit the record selected in the selector control.

To implement a redirection in an action, you need to throw one of the exceptions provided by Acumatica Framework. Once an exception is thrown, it interrupts the current context and propagates up the call stack until it is handled by Acumatica Framework, which performs the redirection. (This mechanism doesn't affect the performance of the application.) You don't need to implement the handling of the exceptions that are used for redirection.

The following exceptions are used for redirection:

- PXRedirectRequiredException opens the specified application page in the same window or a new one. By default, the user is redirected in the same window.
- PXPopupRedirectException opens the specified application page in a pop-up window.
- PXReportRequiredException opens the specified report in the same window or a new one. By default, the report opens in the same window.
- PXRedirectWithReportException opens two pages: the specified report in a new window, and the specified application page in the same window.
- PXRedirectToUrlException opens the webpage with the specified external URL in a new window. This exception is also used for opening an inquiry page that is loaded into the same window by default.

#### **To Add a Link to a Form**

To implement redirection, do the following:

1. In the RSSVPaymentPlanInq graph, define the ViewOrder action as follows.

```
 public PXAction<RSSVWorkOrderToPay> ViewOrder;
           [PXButton(DisplayOnMainToolbar=false)]
          [PXUIField]
           protected virtual void viewOrder()
\left\{ \begin{array}{cc} 0 & 0 \\ 0 & 0 \end{array} \right\} RSSVWorkOrderToPay order = DetailsView.Current;
                // if this is a repair work order
                if (order.OrderType == OrderTypeConstants.WorkOrder)
\{ // create a new instance of the graph
                     var graph = PXGraph.CreateInstance<RSSVWorkOrderEntry>();
                     // set the current property of the graph
                     graph.WorkOrders.Current = graph.WorkOrders.
                        Search<RSSVWorkOrder.orderNbr>(order.OrderNbr);
                     // if the order is found by its ID,
                     // throw an exception to open the order in a new tab
                     if (graph.WorkOrders.Current != null)
{ } } } } } } } { } } } } { } } } } { } } } } { } } } } { } } } } { } } } } { } } } { } } } { } } } } { } } } } { } } } } { } } } } { } } } } { } } } } { } } } } { } } } } { } } } } { } } } } { } } } } { } } } } { } } } } 
                           throw new PXRedirectRequiredException(graph, true,
                             "Repair Work Order Details");
 }
 }
                // if this is a sales order
                else
\{ // create a new instance of the graph
                     var graph = PXGraph.CreateInstance<SOOrderEntry>();
                      // set the current property of the graph
                     graph.Document.Current = graph.Document.
                       Search<RSSVWorkOrder.orderNbr>(order.OrderNbr);
                     // if the order is found by its ID,
                      // throw an exception to open the order in a new tab
                     if (graph.Document.Current != null)
{ } } } } } } } { } } } } { } } } } { } } } } { } } } } { } } } } { } } } } { } } } { } } } { } } } } { } } } } { } } } } { } } } } { } } } } { } } } } { } } } } { } } } } { } } } } { } } } } { } } } } { } } } } { } } } } 
                           throw new PXRedirectRequiredException(graph, true,
                             "Sales Order Details");
 }
 }
 }
```
In the action method, depending on the type of the order, you create a new instance of the RSSVWorkOrderEntry or SOOrderEntry graph. In the graph, you set the Current property of the primary view's PXCache to the order if it is found by the specified ID.

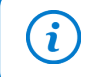

 $\mathfrak{h}$ 

To learn the primary view name, you can apply the Element Inspector to the Summary area of the entry form.

- 2. Rebuild the project.
- 3. In the RS401000.aspx file, do the following:
	- For the PXGrid element, set the SyncPosition property to True.
	- In the grid column for the OrderNbr data field, specify the action name in the LinkCommand property as follows.

```
 <px:PXGridColumn DataField="OrderNbr" Width="72"
  LinkCommand="ViewOrder" />
```
4. Publish the customization project.

If you needed to make a redirection to only the Repair Work Orders (RS301000) form, you could do it declaratively, without using an action. (This is similar to the redirection you performed for the **Invoice Nbr.** column, which redirected to only one form.) To do this, you would add the [PXPrimaryGraph(typeof(RSSVWorkOrderEntry))] attribute to the RSSVWorkOrder DAC to define a graph to be created by default for the RSSVWorkOrder DAC, and make changes in the ASPX file that are similar to those described in *[Step 1.5.1: Add a Link by Using the PXSelector](#page-35-2) [Attribute \(Self-Guided Exercise\)](#page-35-2)*.

## <span id="page-38-0"></span>**Step 1.5.3: Test the Redirection Links**

To test the redirection links that you have implemented, do the following:

1. In Acumatica ERP, open the Open Payment Summary (RS401000) form.

The form should look as shown in the following screenshot.

### **Open Payment Summary**

**CUSTOMIZATION** TOOLS  $\blacktriangledown$ 

 $\Omega$ 

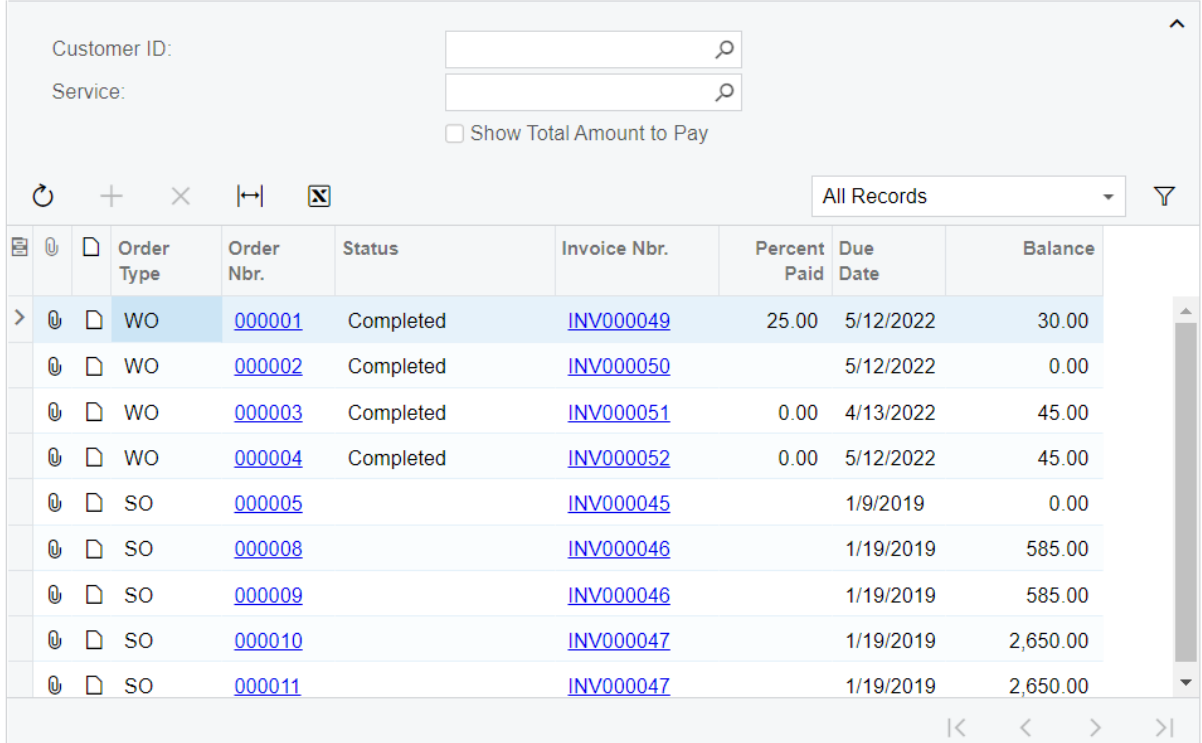

#### *Figure: The links on the Open Payment Summary form*

2. Click the sales order number *000005*.

In a new tab, the *[Sales Orders](https://help-2022r1.acumatica.com/Help?ScreenId=ShowWiki&pageid=19e4021c-1b84-49fd-be12-0320c5f1c7e5)* (SO301000) form opens with the *000005* sales order displayed.

3. On the Open Payment Summary form, click the repair work order number *000004*.

In a new tab, the Repair Work Orders (RS301000) form opens with the *000004* repair work order displayed.

4. On the Open Payment Summary form, click the invoice number for the repair work order number *000004*. The *[Invoices](https://help-2022r1.acumatica.com/Help?ScreenId=ShowWiki&pageid=0acc9738-f141-4ea0-a2be-f34ea9d1b63a)* (SO303000) form should be opened in a new window with the invoice displayed.

> Depending on type of the invoice, the *[Invoices and Memos](https://help-2022r1.acumatica.com/Help?ScreenId=ShowWiki&pageid=5e6f3b27-b7af-412f-a40a-1d4f4be70cba)* (AR301000) form may be opened instead of the *[Invoices](https://help-2022r1.acumatica.com/Help?ScreenId=ShowWiki&pageid=0acc9738-f141-4ea0-a2be-f34ea9d1b63a)* form. The logic that determines which form to open is embedded in Acumatica ERP.

## <span id="page-39-0"></span>**Lesson Summary**

i

In this lesson, you have added redirection links to the **Order Nbr.** and **Invoice Nbr.** columns. You have learned how to implement redirection by using actions and exceptions.

The following diagram shows the components that you have implemented or modified in this lesson.

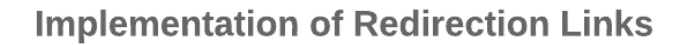

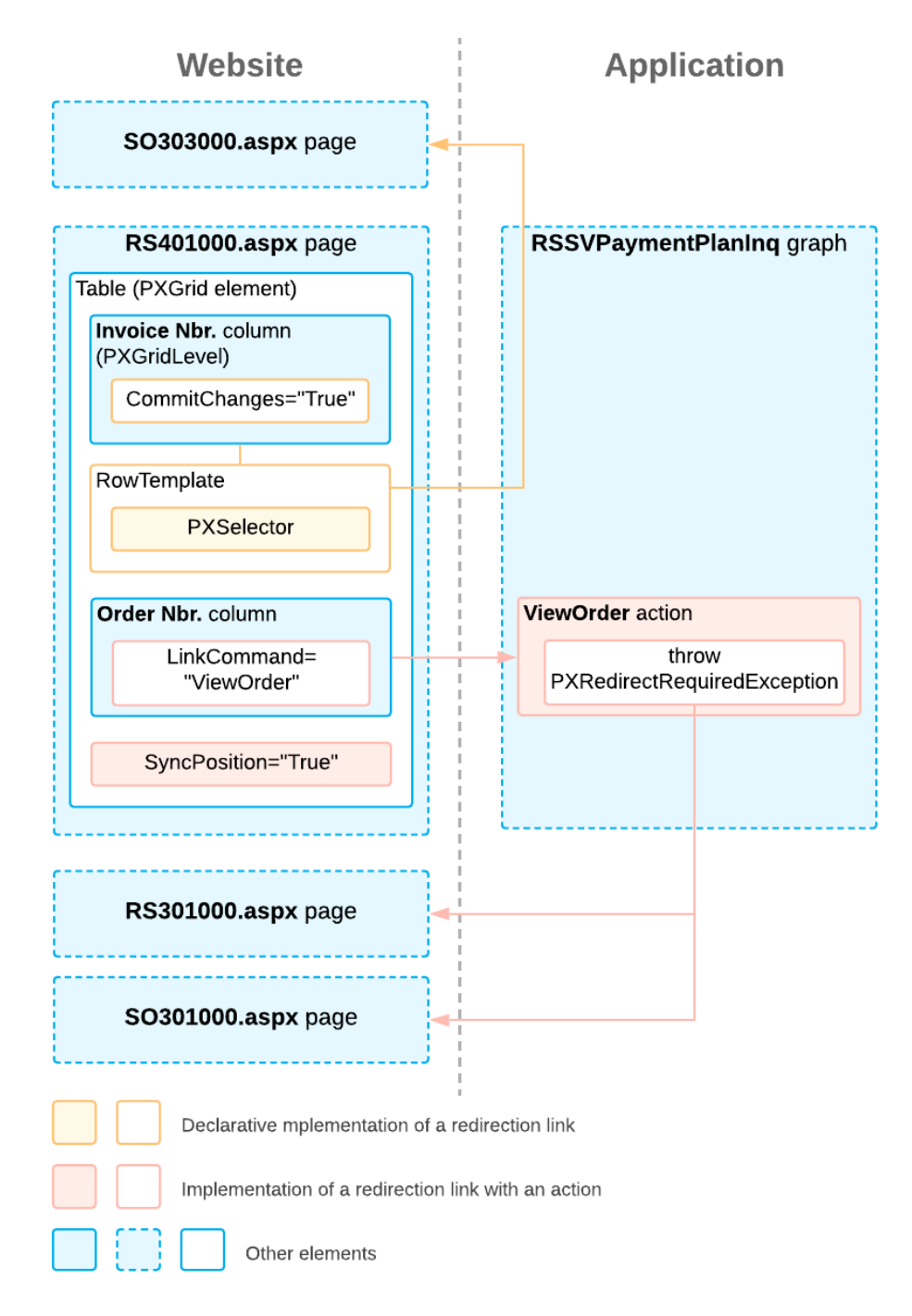

## <span id="page-40-0"></span>**Review Questions**

- 1. Which attribute should you use to add a reusable filter to the grid on the inquiry form?
	- a. PXCacheName
- b. PXFilter
- c. PXFilterable
- d. PXGrid
- 2. Which class should you use to define a data view for the filter on the inquiry form?
	- a. PXHidden
	- b. PXFilter
	- c. PXFilterable
	- d. PXSummary
- 3. How do you determine the name of a data view delegate?
	- a. The data view delegate should have the same name as the data view.
	- b. The data view delegate should have the same name as the data view except that you use a different case of the first letter of the name.
	- c. The data view delegate should be named detailsView.
- 4. Select all functions that you can use to calculate values in the AggregateTo<> clause.
	- a. Max
	- b. Min
	- c. And
	- d. Or
	- e. Sum
	- f. Avg
	- g. Count
	- h. Power
- 5. Select all ways that you can add a redirection link to a table column.
	- a. By using the PXSelector attribute and configuring the ASPX page
	- b. By configuring a callback in the ASPX page
	- c. By defining an action and configuring the ASPX page

#### **Answer Key**

- 1. C
- 2. B
- 3. B
- 4. A, B, E, F, G
- 5. A, C

## <span id="page-42-0"></span>**Part 2: The Payment Info Tab**

In the previous part, you have implemented an inquiry form that displays payment information about repair work orders and sales orders that have not yet been paid. In this part, you will add a tab, **Payment Info**, to the Repair Work Orders (RS301000) form that will display information on the invoice related to the repair work order and the most recent payment. This tab will be displayed on the form only if the repair work order has been paid.

The tab will have the following elements:

- **Invoice Nbr.**: The number of the invoice that has been created for the repair work order
- **Due Date**: The due date for the invoice
- **Latest Payment**: The number of the payment that was the most recent payment applied to the invoice
- **Latest Amount Paid**: The amount paid in the payment that was applied to the invoice most recently

This set of data is derived from different DACs. To display the UI elements on a single tab, you will learn how to use the PXProjection attribute.

## <span id="page-42-1"></span>**About the PXProjection attribute**

If you need to display data from multiple tables on a form (or a tab), you need to declare a DAC with the PXProjection attribute, which implements the projection of data from one table or multiple tables into a single DAC.

The PXProjection attribute binds the DAC to an arbitrary data set defined by the Select command. The framework doesn't bind this DAC to a database table (that is, doesn't select data from the table having the same name as the DAC). Instead, you specify an arbitrary fluent BQL Select command that is executed to retrieve data for the DAC. The Select command can select data from one command or multiple commands and can include any BQL clauses. An example of the PXProjection attribute usage is shown in the following code.

```
[PXProjection(typeof(
    SelectFrom<Supplier>.InnerJoin<SupplierProduct>.
       On<SupplierProduct.accountID.IsEqual<Supplier.accountID>>))]
```
In the projection DAC, you should explicitly map the projection fields to the database column retrieved by the Select command. To map a field, set the  $BqIField$  property of the attribute (such as PXDBString and PXDBDecimal) that binds the field to the database to the type that represents the column, as follows.

[PXDBString(15, IsUnicode = true, BqlField = typeof(Supplier.accountCD))]

**Related Links**

• *[PXProjectionAttribute Class](https://help.acumatica.com/(W(29))/Help?ScreenId=ShowWiki&pageid=2331ae85-d8bc-88a4-a205-d9d41825f447)*

## <span id="page-42-2"></span>**Lesson 2.1: Add the Payment Info Tab**

In this lesson, you will add and configure a new tab on the Repair Work Orders (RS301000) form. On this tab, you will display fields from the ARInvoice and ARPayment DACs. To display these fields, you will use the PXProjection attribute.

#### **Lesson Objectives**

As you complete this lesson, you will learn how to display data from multiple DACs by using the PXProjection attribute.

## <span id="page-43-0"></span>**Step 2.1.1: Define the DAC**

In this step, you will define a DAC by using the PXProjection attribute. First you will find out which DACs you need to use in a fluent BQL query of the PXProjection attribute. Then you will declare the DAC and its fields.

Do the following:

- 1. Learn which DACs you should use to display information about the invoice and its applications:
	- a. On the *[Invoices](https://help-2022r1.acumatica.com/Help?ScreenId=ShowWiki&pageid=0acc9738-f141-4ea0-a2be-f34ea9d1b63a)* (SO303000) form, apply the Element Inspector to the Summary area of the form to learn the DAC name for the invoice, and to the **Applications** tab to learn the DAC name for payments that have been applied to the invoice. Notice that these are the ARInvoice and ARAdjust2 DACs, respectively.
	- b. Learn the key fields of the ARInvoice DAC, which you will need to know to select records in a fluent BQL query. The key fields you need to select an invoice are ARInvoice.refNbr and ARInvoice.docType.
	- c. Analyze the code of the ARAdjust2 DAC: It is inherited from the ARAdjust DAC so you can use the ARAdjust DAC.
	- d. Analyze the code of the ARInvoice and ARAdjust DACs and the fields that are defined in them.

You will need the following fields:

- For the invoice number, the ARInvoice.refNbr field
- For the invoice due date, the ARINvoice.dueDate field
- For the payment number, the ARAdjust.adjgRefNbr field
- For the payment amount, the ARAdjust.curyAdjdAmt field
- 2. In the DAC folder of the PhoneRepairShop Code project, create the RSSVWorkOrderPayment.cs file.
- 3. Add the following using directives:

```
using PX.Data;
using PX.Data.BQL.Fluent;
using PX.Objects.AR;
```
4. Add the RSSVWorkOrderPayment DAC, as shown in the following code.

```
namespace PhoneRepairShop
{
     [PXCacheName("Invoice and Payment of the Repair Work Order")]
     [PXProjection(typeof(SelectFrom<PX.Objects.AR.ARInvoice>.
         InnerJoin<ARAdjust>.On<ARAdjust.adjdRefNbr.IsEqual<ARInvoice.refNbr>.
              And<ARAdjust.adjdDocType.IsEqual<ARInvoice.docType>>>.
         AggregateTo<
              Max<ARAdjust.adjgDocDate>,
              GroupBy<ARAdjust.adjdRefNbr>,
              GroupBy<ARAdjust.adjdDocType>>))]
     public class RSSVWorkOrderPayment : IBqlTable
\left\{ \begin{array}{c} \end{array} \right. }
```
In the query of the PXProjection attribute, you select an invoice and all payments applied to the invoice. To sort the payments by the date, you use the AggregateTo clause. Inside the clause, you group all payments by their invoice number and document type (which are the same because all payments selected are applied to the same invoice) and select the payment with the latest document date.

5. Add to the RSSVWorkOrderPayment DAC the fields you learned in Instruction 1, as the following code shows.

```
 #region InvoiceNbr
 [PXDBString(15, IsUnicode = true, IsKey = true, InputMask = "",
  BqlField = typeof(ARInvoice.refNbr))]
 [PXUIField(DisplayName = "Invoice Nbr.", Enabled = false)]
 public virtual String InvoiceNbr { get; set; }
 public abstract class invoiceNbr :
    PX.Data.BQL.BqlString.Field<invoiceNbr> { }
 #endregion
 #region DueDate
 [PXDBDate(BqlField = typeof(PX.Objects.AR.ARInvoice.dueDate))]
 [PXUIField(DisplayName = "Due Date", Enabled = false)]
public virtual DateTime? DueDate { get; set; }
 public abstract class dueDate :
     PX.Data.BQL.BqlDateTime.Field<dueDate> { }
 #endregion
 #region AdjgRefNbr
 [PXDBString(BqlField = typeof(ARAdjust.adjgRefNbr))]
 [PXUIField(DisplayName = "Latest Payment", Enabled = false)]
 public virtual String AdjgRefNbr { get; set; }
 public abstract class adjgRefNbr :
    PX.Data.BQL.BqlString.Field<adjgRefNbr> { }
 #endregion
 #region CuryAdjdAmt
 [PXDBDecimal(BqlField = typeof(ARAdjust.curyAdjdAmt))]
 [PXUIField(DisplayName = "Latest Amount Paid", Enabled = false)]
 public virtual Decimal? CuryAdjdAmt { get; set; }
 public abstract class curyAdjdAmt :
     PX.Data.BQL.BqlDecimal.Field<curyAdjdAmt> { }
 #endregion
```
Note that each field has the PXDB<type> attribute with the BqlField parameter specified to set up the projection.

Although the RSSVWorkOrderPayment DAC has a master-detail relationship with the RSSVWorkOrder DAC, you do not need to add any PXDBDefault and PXParent attributes to the fields because all field values are determined by the query in the PXProjection attribute.

6. Build the project.

}

### <span id="page-44-1"></span><span id="page-44-0"></span>**Step 2.1.2: Define the Data View**

In this step, you will define the data view that will be used on the **Payment Info** tab of the Repair Work Orders (RS301000) form.

Do the following:

1. In the RSSVWorkOrderEntry class, add the following member to the Views region of the class.

```
 public SelectFrom<RSSVWorkOrderPayment>.
     Where<RSSVWorkOrderPayment.invoiceNbr.IsEqual<
         RSSVWorkOrder.invoiceNbr.FromCurrent>>.
     View Payments;
```
In the view, you select data from the RSSVWorkOrderPayment DAC with same invoice number (stored in the RSSVWorkOrder DAC) as in the Summary area of the form.

2. Rebuild the project.

## <span id="page-45-0"></span>**Step 2.1.3: Add the Tab Item (Self-Guided Exercise)**

In this step, you will create a new tab item named **Payment Info** on the Repair Work Orders (RS301000) form. To do this, you can use the Screen Editor or define the tab manually in the RS301000. aspx file. The tab should contain the PXFormView container. In the PXFormView container, define the UI elements for the fields you added in the RSSVWorkOrderPayment DAC. The elements should be organized in a single column.

Bind the PXFormView container to the Payments data view that you created in *Step 2.1.2: [Define](#page-44-1) the Data View*.

The **Payment Info** tab should look as shown on the following screenshot.

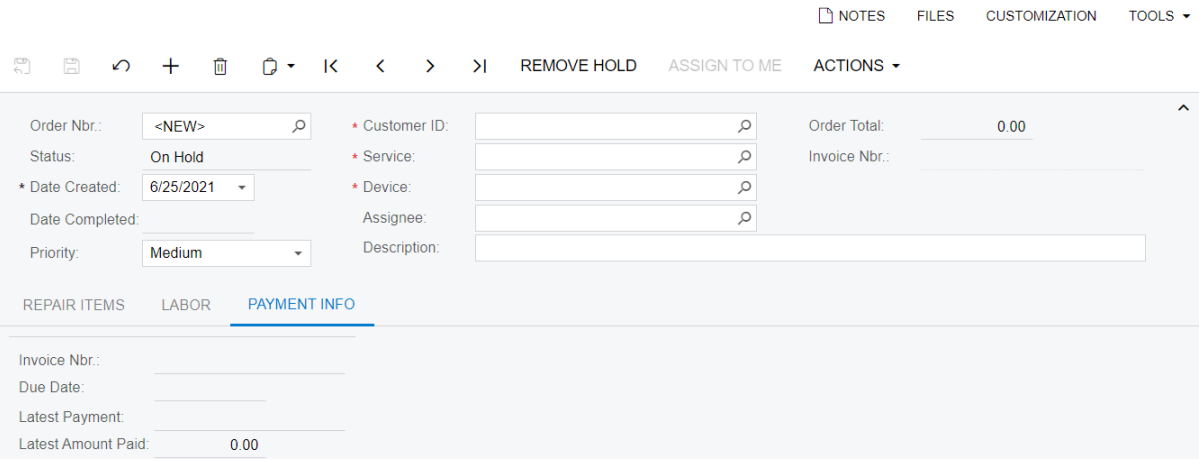

#### *Figure: The Payment Info tab preview*

For details on how to define a tab item, see the *T210 Customized Forms and Master-Detail Relationship* course or the *Tab Item Container [\(PXTabItem\)](https://help-2022r1.acumatica.com/Help?ScreenId=ShowWiki&pageid=035033e1-6d29-46d4-bdf9-55a1d7219349)* topic.

### <span id="page-45-1"></span>**Step 2.1.4: Test the Implemented Tab**

To test the **Payment Info** tab of the Repair Work Orders (RS301000) form, do the following:

- 1. On the Repair Work Orders (RS301000) form, open the *000001* repair work order.
- 2. Open the **Payment Info** tab, which looks as follows.

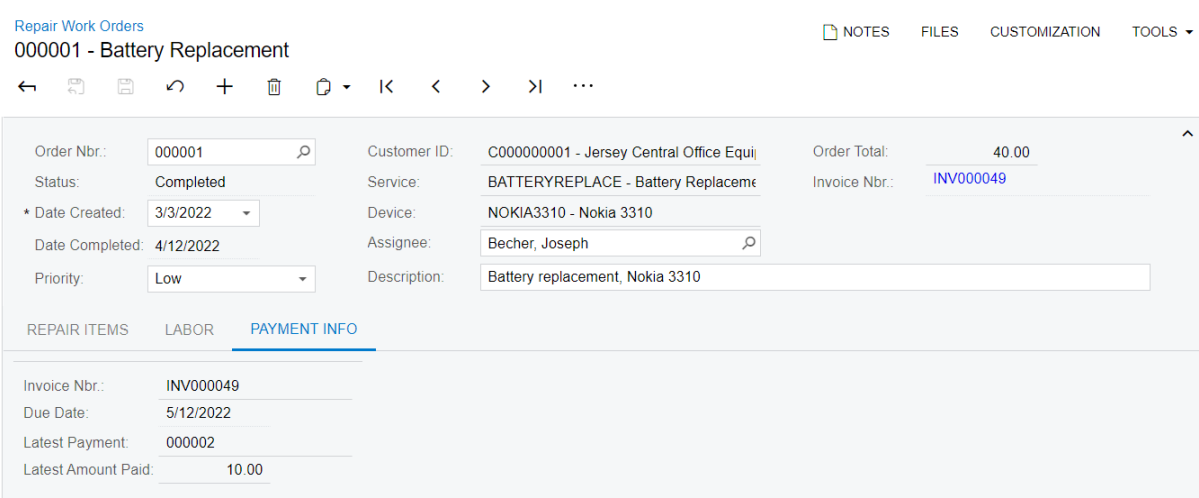

*Figure: The Payment Info tab*

## <span id="page-46-0"></span>**Lesson Summary**

In this lesson, you have learned how to display information from multiple DACs on a single tab. To do this, you have defined a new DAC with the PXProjection attribute, and specified the BqlField property value for each field of the new DAC.

The following diagram shows the components that you have implemented or modified in this lesson.

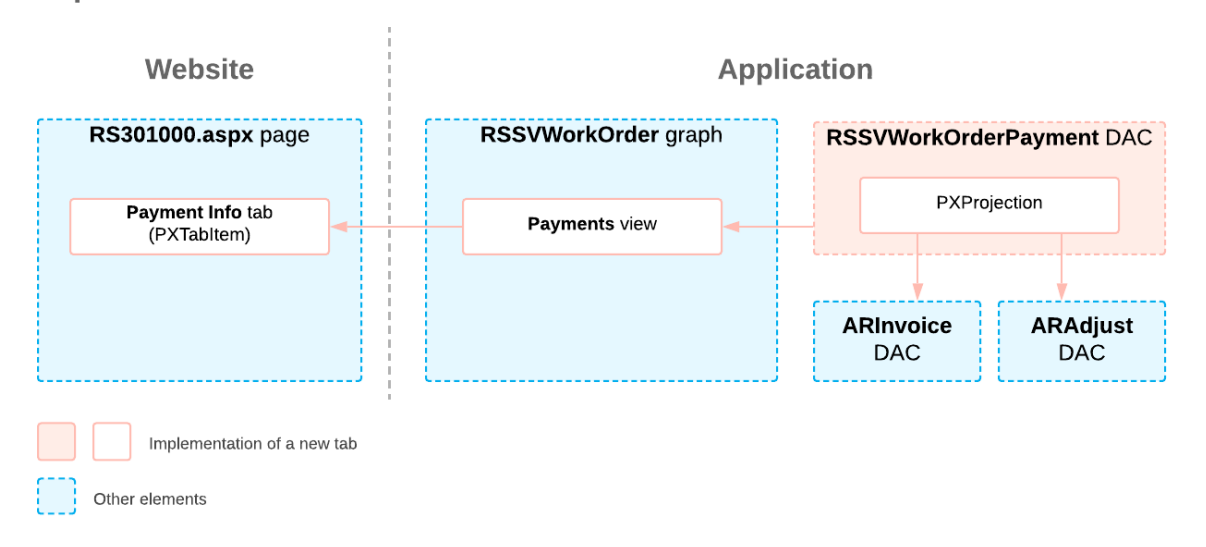

**Implementation of a New Tab** 

## <span id="page-46-1"></span>**Review Questions**

- 1. Where can you use the PXProjection attribute?
	- a. With a DAC
- b. With a DAC field
- c. With a data view
- d. With an action
- 2. What property should you specify for all fields in the PXProjection DAC?
	- a. DisplayName
	- b. Visibility
	- c. BqlField
	- d. IsKey

## **Answer Key**

- 1. A
- 2. C

## <span id="page-48-0"></span>**Appendix: Reference Implementation**

You can find the reference implementation of the customization described in this course in the Customization \T250 folder of the *[Help-and-Training-Examples](https://github.com/Acumatica/Help-and-Training-Examples)* repository in Acumatica GitHub.

## <span id="page-49-0"></span>**Appendix: Deploying the Needed Acumatica ERP Instance for the Training Course**

If for some reason you cannot complete the instructions in *[Step 2: Preparing the Needed Acumatica](#page-7-4) ERP [Instance](#page-7-4) for the Training Course*, you can create an Acumatica ERP instance as described in this topic and manually publish the needed customization project as described in *[Appendix: Publishing the](#page-50-0) [Required Customization Project](#page-50-0)*.

You deploy an Acumatica ERP instance and configure it as follows:

- 1. To deploy a new application instance, open the Acumatica ERP Configuration Wizard, and do the following:
	- a. On the Database Configuration page, type the name of the database: PhoneRepairShop.
	- b. On the Tenant Setup page, set up a tenant with the *I100* data inserted by specifying the following settings:
		- **Login Tenant Name**: MyTenant
		- **New**: Selected
		- **Insert Data**: *I100*
		- **ParentTenant ID**: *1*
		- **Visible**: Selected
	- c. On the **Instance Configuration** page, in the **Local Path of the Instance** box, select a folder that is outside of the C: \Program Files  $(x86)$  or C: \Program Files folder. We recommend that you store the website folder outside of these folders to avoid an issue with permission to work in these folders when you perform customization of the website.

The system creates a new Acumatica ERP instance, adds a new tenant, and loads the selected data to it.

- 2. Sign in to the new tenant by using the following credentials:
	- Username: admin
	- Password: setup

Change the password when the system prompts you to do so.

3. In the top right corner of the Acumatica ERP screen, click the username and then click **My Profile**. On the **General Info** tab of the *[User Profile](https://help-2022r1.acumatica.com/Help?ScreenId=ShowWiki&pageid=8430c8b2-a79c-4f7b-9768-b0b7fad23a59)* (SM203010) form, which the system has opened, select *YOGIFON* in the **Default Branch** box; then click**Save** on the form toolbar.

In subsequent sign-ins to this account, you will be signed in to this branch.

4. Optional: Add the *[Customization Projects](https://help-2022r1.acumatica.com/Help?ScreenId=ShowWiki&pageid=4d3a1166-826c-414b-a207-3d1669fbf9e5)* (SM204505) and *[Generic Inquiry](https://help-2022r1.acumatica.com/Help?ScreenId=ShowWiki&pageid=5388c653-eac4-4f43-b769-163cd037ab09)* (SM208000) forms to your favorites. For details about how to add a form to favorites, see *[Managing Favorites: General Information](https://help-2022r1.acumatica.com/Help?ScreenId=ShowWiki&pageid=6ec5534a-8fe8-4b8d-83d2-721d9c2d5864)*.

To be able to create and pay invoices, configure the instance as follows:

- 1. On the *[Enable/Disable Features](https://help-2022r1.acumatica.com/Help?ScreenId=ShowWiki&pageid=c1555e43-1bc5-4f6f-ba9d-b323f94d8a6b)* (CS100000) form, enable the *Advanced SO Invoices* feature.
- 2. On the *[Item Classes](https://help-2022r1.acumatica.com/Help?ScreenId=ShowWiki&pageid=80a3301b-4eb2-4ce2-94c5-0407c786a0f1)* (IN201000) form, for the Stock Item class, select the **Allow Negative Quantity** box and click **Save**.
- 3. On the *[Accounts Receivable Preferences](https://help-2022r1.acumatica.com/Help?ScreenId=ShowWiki&pageid=f7b52067-5299-45e8-b601-485cd709f58b)* (AR101000) form, clear the**Validate DocumentTotals on Entry** and **Require Payment Reference on Entry** boxes to simplify the process of releasing an invoice. Click**Save**.

## <span id="page-50-0"></span>**Appendix: Publishing the Required Customization Project**

If for some reason you cannot complete the instructions in *[Step 2: Preparing the Needed Acumatica](#page-7-4) ERP [Instance](#page-7-4) for the Training Course*, you can create an Acumatica ERP instance as described in *Appendix: Deploying the Needed [Acumatica](#page-49-0) ERP Instance for the Training Course* and manually publish the needed customization project as described in this topic.

You load the customization project with the results of the *T230 Actions* training course and publish this project as follows:

- 1. On the *[Customization Projects](https://help-2022r1.acumatica.com/Help?ScreenId=ShowWiki&pageid=4d3a1166-826c-414b-a207-3d1669fbf9e5)* (SM204505) form, create a project with the name *PhoneRepairShop*, and open it.
- 2. In the menu of the Customization Project Editor, click **Source Control > Open Project from Folder**.
- 3. In the dialog box that opens, specify the path to the Customization\T230\PhoneRepairShop folder, which you have downloaded from Acumatica GitHub, and click **OK**.
- 4. Bind the customization project to the source code of the extension library as follows:
	- a. Copy the Customization\T230\PhoneRepairShop\_Code folder to the App\_Data\Projects folder of the website.

By default, the system uses the App  $Data\Pre$ jects folder of the website as the parent folder for the solution projects of extension libraries.

If the website folder is outside of the  $C:\Per\gamma$  Files (x86) and  $C:\Per\gamma$ Files folders, we recommend that you use the App\_Data\Projects folder for the project of the extension library.

- b. Open the solution, and build the PhoneRepairShop Code project.
- c. In the menu of the Customization Project Editor, click **Extension Library > Bind to Existing**.
- d. In the dialog box that opens, specify the path to the App\_Data\Projects \PhoneRepairShop\_Code folder, and click **OK**.
- 5. In the menu of the Customization Project Editor, click **Publish > Publish Current Project**.

The published customization project contains all changes to the Acumatica ERP website and database that have been performed in the previous training courses of the *T* series. This project also contains the customization plug-in that fills in the tables created in these training courses with the custom data entered in these training courses. For details about the customization plug-ins, see *To Add a [Customization](https://help-2022r1.acumatica.com/Help?ScreenId=ShowWiki&pageid=c69443fe-4d32-47a9-85aa-b2882aa259ef) Plug-In to a Project*; the creation of customization plug-ins is outside of the scope of this course.